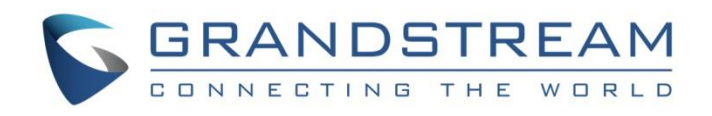

# Grandstream Networks, Inc.

GDS Manager **User Manual**

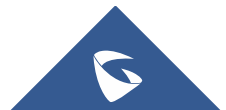

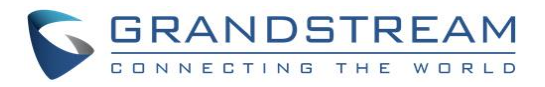

## **Table of Contents**

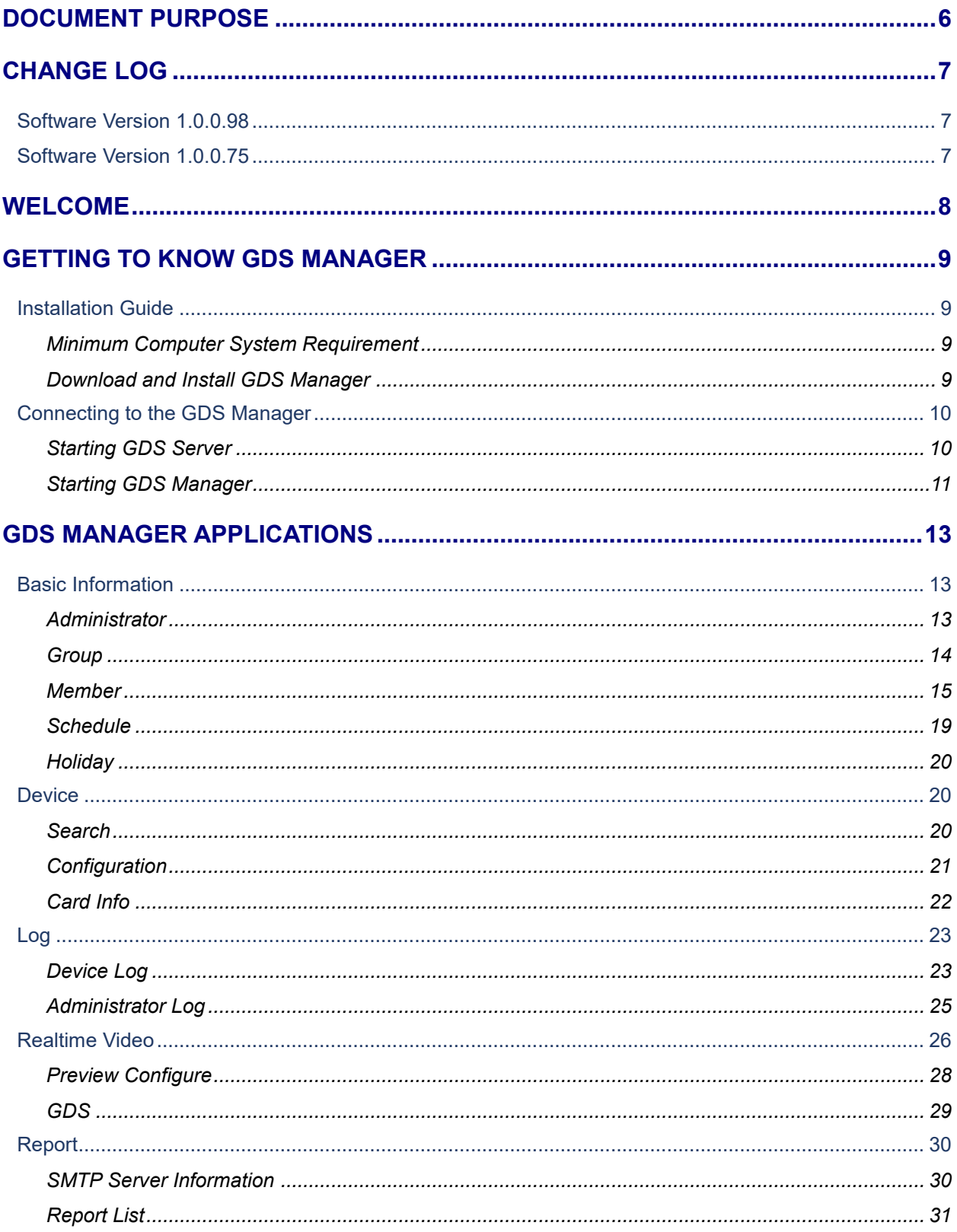

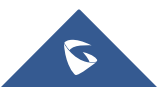

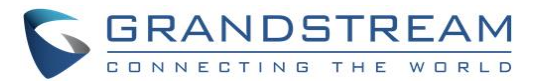

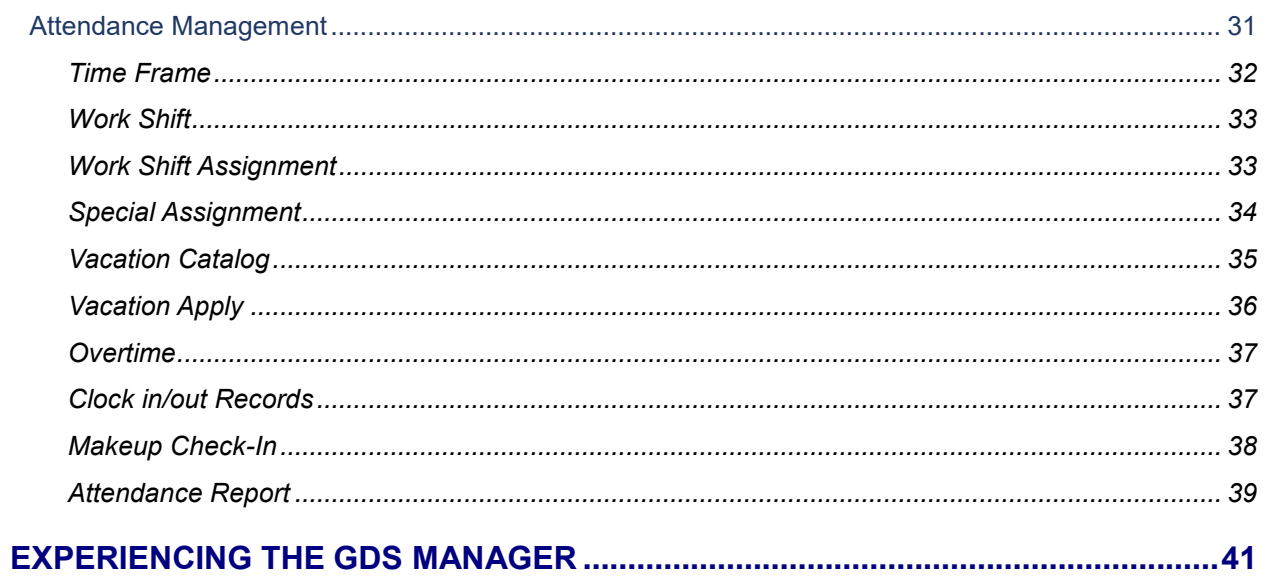

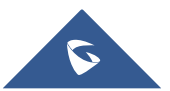

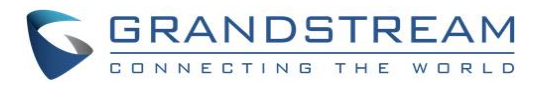

## **Table of Figures**

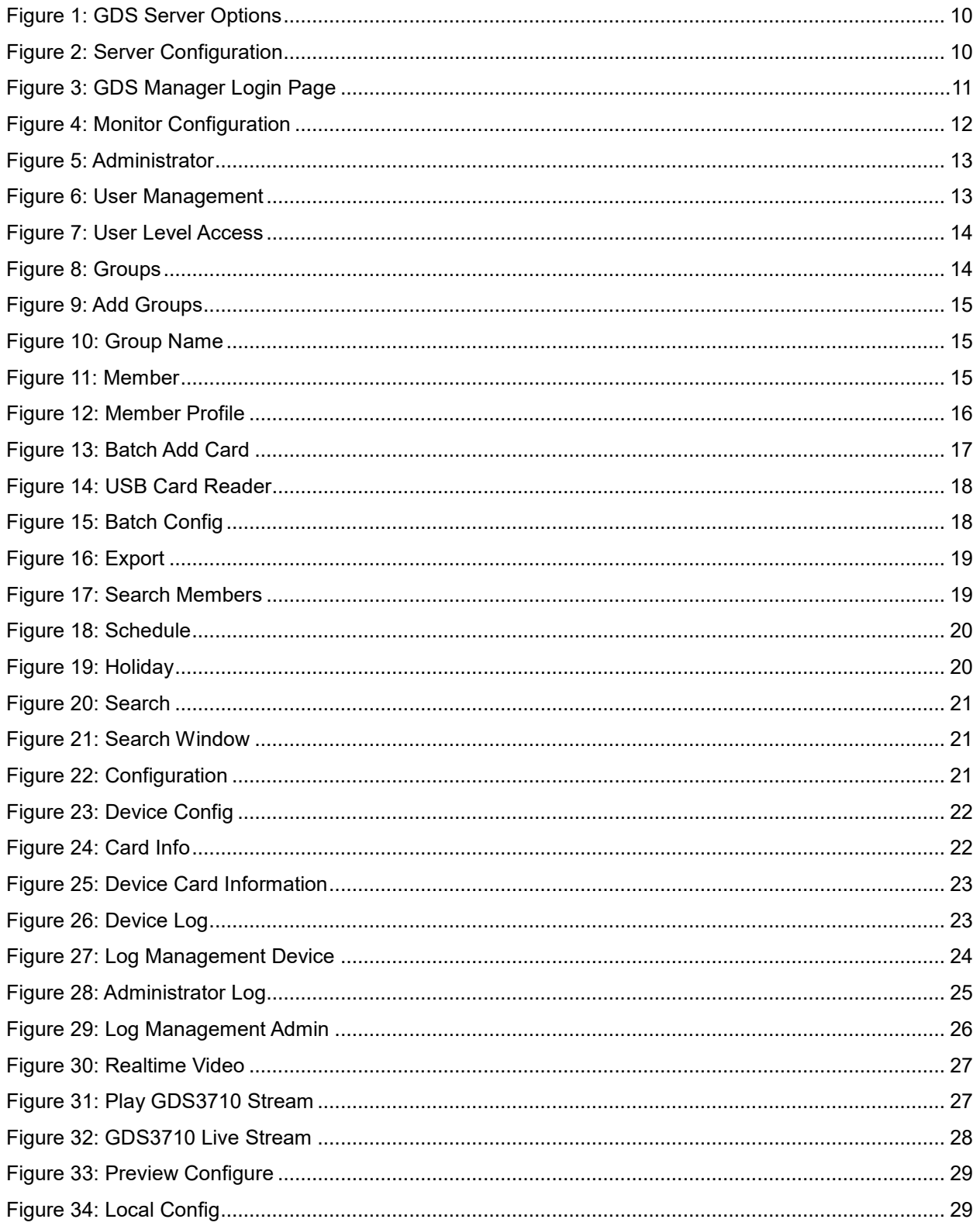

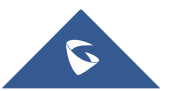

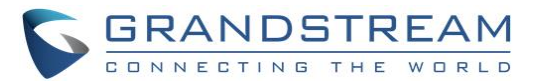

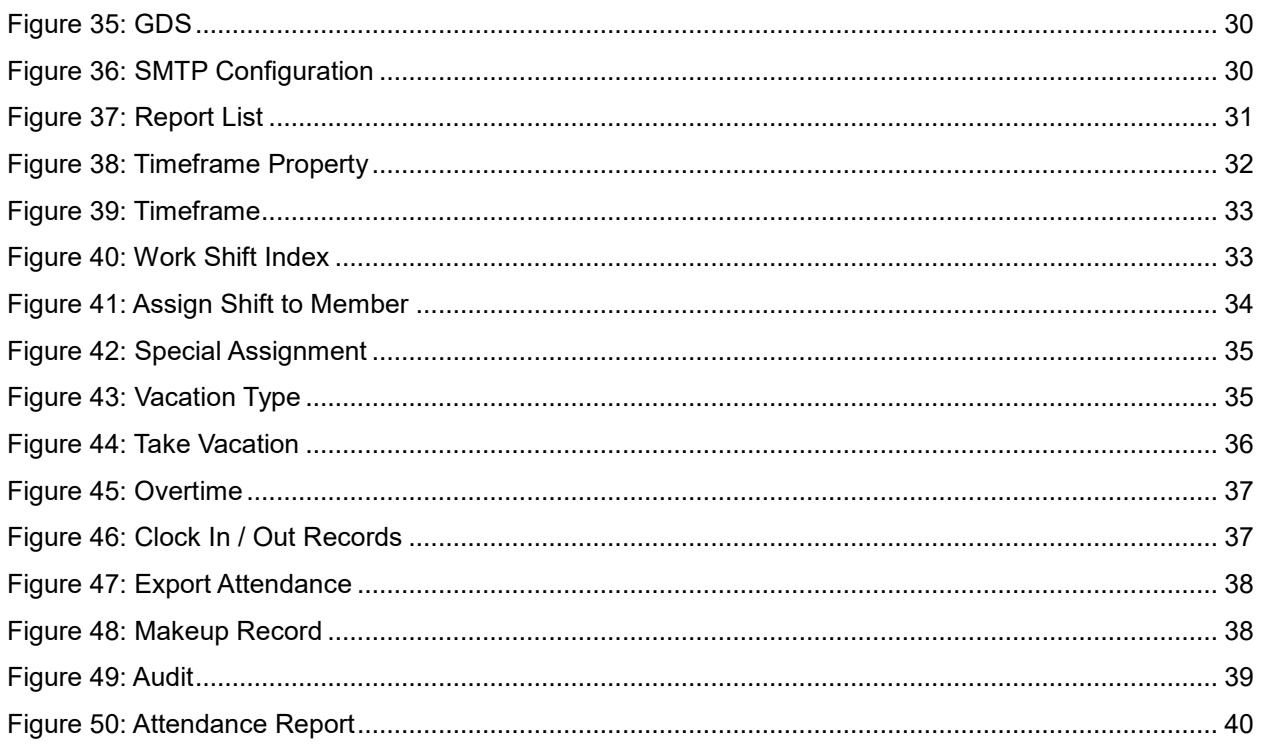

## **Table of Tables**

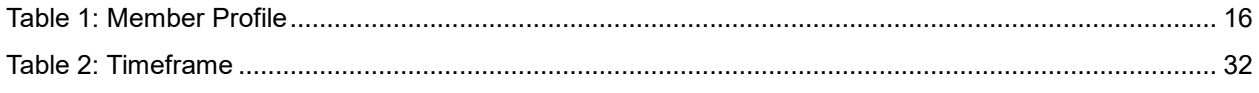

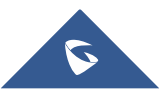

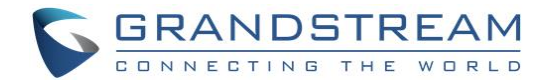

## <span id="page-5-0"></span>**DOCUMENT PURPOSE**

This document describes the basic concept and tasks necessary to use and configure your GDS Manager. In addition, it covers the topic of connecting and configuring the GDS Manager with the GDS3710.

Please visit<http://www.grandstream.com/support> to download the latest "GDS Manager User Manual".

This guide covers following topics:

- [Welcome](#page-7-0)
- [Getting to Know GDS](#page-8-0) Manager
- **GDS [Manager Applications](#page-12-0)**
- [Experiencing the GDS](#page-40-0) Manager

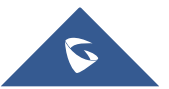

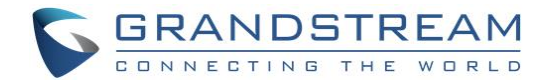

## <span id="page-6-0"></span>**CHANGE LOG**

This section documents significant changes from previous versions of user manual for GDS Manager. Only major new features or major document updates are listed here. Minor updates for corrections or editing are not documented here.

## <span id="page-6-1"></span>**Software Version 1.0.0.98**

- Added schedule batch modification option. [\[Schedule\]](#page-18-0)
- Added SMTP support to GDSManager. [\[SMTP Server Information\]](#page-29-1)
- Added option to select windows numbers to display when started.
- Added "Delete All" option in device configuration page. [\[Configuration\]](#page-20-0)
- Regulated the maximum number of group to 50. [\[Group\]](#page-13-0)
- Added keypad input error alarm under device log. [\[Device Log\]](#page-22-1)
- Added manually configured email reporting function. [\[Report List\]](#page-30-0)
- Updated UI Resource.
- Added GSDServer should display first when program initialized or launched.
- Added Record Server allowing configuration of the storage paths. [\[Starting GDS](#page-9-1) Server]
- Added "check box" in front of the search list of the device. [\[Search\]](#page-19-2)
- Added prompted message of "Open Door Successfully" in the preview screen when door opened. [\[Realtime Video\]](#page-25-0)
- Added Open Door feature. [\[Realtime Video\]](#page-25-0)

## <span id="page-6-2"></span>**Software Version 1.0.0.75**

• This is the initial version for the GDS Manager.

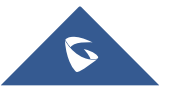

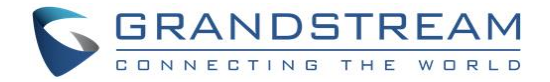

## <span id="page-7-0"></span>**WELCOME**

Thank you for purchasing Grandstream's GDS3710 Hemispheric HD IP Video Door System, an innovative IP based powerful video door system.

GDS3710 HD IP Video Door System is a hemispheric IP video door phone and a high-definition IP surveillance. GDS3710 is ideal for monitoring from wall to wall without blind spots. Powered by an advanced Image Sensor Processor (ISP) and state of the art image algorithms, it delivers exceptional performance in all lighting conditions. The GDS3710 IP video door system features industry-leading SIP/VoIP for 2-way audio and video streaming to smart phones and SIP phones. It contains integrated PoE, LEDs, HD loudspeaker, RFID card reader, motion detector, lighting control switch and more.

GDS3710 HD IP Video Door System can be managed by Grandstream's free window based management software: GDS Manager Software, a client/server based software, which provides RFID card management and basic reports for the door entrance.

Along with Grandstream videophone, mobile Apps, and Network Video Recorder (NVR), the GDS3710 provides a powerful recording and monitoring solution. It can be managed with GSURF Pro or any ONVIFcompliant video management system. It also offers a flexible HTTP API for easy integration with  $3<sup>rd</sup>$  party applications and other surveillance systems.

GDS3710 is ideal for entry places required wide angle monitoring, such as banks, hotels, schools, office building, retail stores and small warehouses, also good for small to median sized enclosed environments.

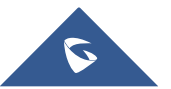

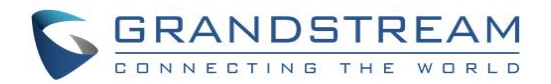

## <span id="page-8-0"></span>**GETTING TO KNOW GDS MANAGER**

The GDS Manager is a management software for the GDS3710 based on a Server/Client architecture, providing RFID card management, basic reports for door entrance and attendance management.

The GDS Manager is a client–server model, which is a [distributed application](https://en.wikipedia.org/wiki/Distributed_application) structure that partitions tasks or workloads between the providers of a resource or service, called **Server**, and service requesters, called **Client**.

Often clients and servers communicate over a [computer network](https://en.wikipedia.org/wiki/Computer_network) on separate hardware, but both client and server may reside in the same system. A server [host](https://en.wikipedia.org/wiki/Host_(network)) runs one or more server programs that share their resources with clients. A client does not share any of its resources, but requests a server's content or service function.

Clients therefore initiate communication sessions with servers that await incoming requests. Examples of computer applications that use the client–server model are [Email,](https://en.wikipedia.org/wiki/Email) [network printing,](https://en.wikipedia.org/wiki/Network_printing) and the [World Wide](https://en.wikipedia.org/wiki/World_Wide_Web)  [Web.](https://en.wikipedia.org/wiki/World_Wide_Web)

## <span id="page-8-1"></span>**Installation Guide**

## <span id="page-8-2"></span>**Minimum Computer System Requirement**

**Server:**

- **Operating System:** Windows 2003/2008 Server; Windows XP SP2/SP3; Windows 7 32bit/64bit
- **Processor:** Intel® Core™ i3; 2.6GHz or above recommended
- **Memory Capacity (RAM): 4GB or above**
- **Hard Drive Capacity:** 320G (depending on video recording requirement)
- **Graphics Card Type:** Discrete Graphics Card (nVIDIA GEFORCE® GTX660 or above recommended)
- **Network Adapter:** 1000Mbps network adapter

#### **Clients:**

- **Operating System:** Windows XP SP2/SP3; Windows Vista; Windows 7 32bit/64bit; Windows 8
- **Processor:** Intel® Core 2 Duo ™ or above
- **Memory Capacity (RAM):** 2GB or above
- **Hard Drive Capacity:** 120G (depending on recording requirement)
- **Graphics Card Type:** Discrete Graphics Card recommended
- **Network Adapter:** 100Mbps network adapter, 1000Mbps recommended

**Note:** UPS is required for SERVER to prevent database or video record file corruption caused by power outage.

## <span id="page-8-3"></span>**Download and Install GDS Manager**

Users need to download the GDS Manager from the following link:

<http://www.grandstream.com/sites/default/files/Resources/gdsmanager.zip>

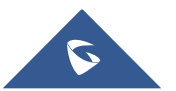

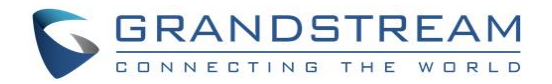

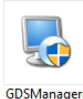

- 1. Click on  $\frac{1}{1000000}$  to start installing the GDS Manager.
- 2. Follow instructions to complete the installation.
- 3. After installation is successful, the following icons will be shown on the Desktop:

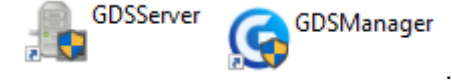

## <span id="page-9-0"></span>**Connecting to the GDS Manager**

#### <span id="page-9-1"></span>**Starting GDS Server**

Double click on the GDS Server icon to start listening for new client connections. The following icon will be shown on the taskbar  $\left| \rule{0.3cm}{.0cm} \right|$ , right click on to bring the server options as shown below.

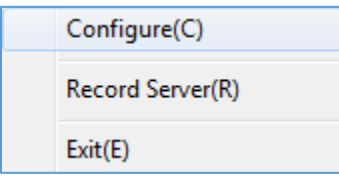

**Figure 1: GDS Server Options**

<span id="page-9-2"></span>1. **Configure**: Click to display a window showing Listening IP and Port of the server as well as an option to start the server with the operating system and a button for starting the record server as shown below:

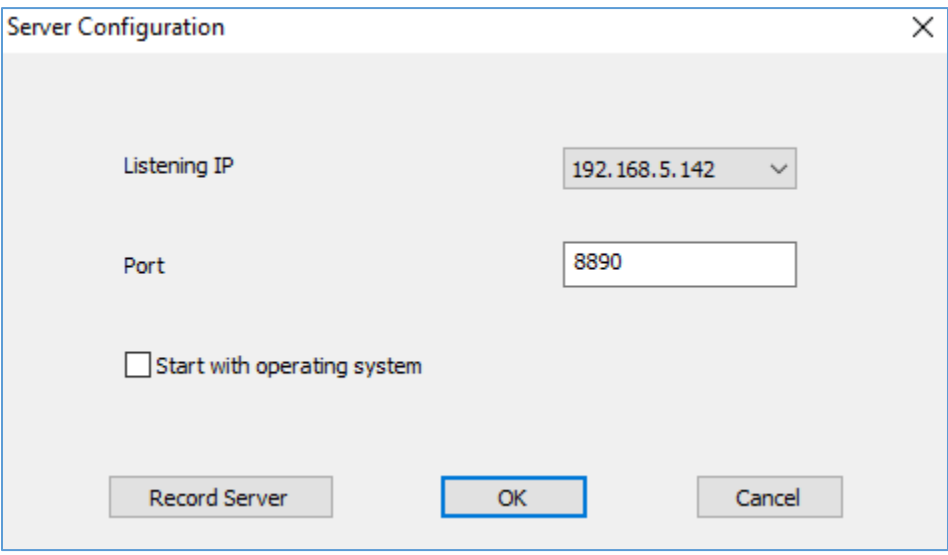

**Figure 2: Server Configuration**

- <span id="page-9-3"></span>2. **Record Server**: Start an FTP server to save pictures uploaded by the GDS3710.
- 3. **Exit**: Click to quit the GDS Server software.

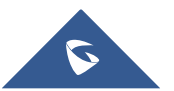

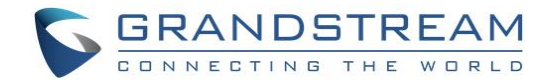

#### <span id="page-10-0"></span>**Starting GDS Manager**

The GDS Manager is the client part of the software, which will allow interaction with the GDS3710 through the GDS Server.

To start the GDS Manager follow steps below:

1. Double click on the GDS Manager and the following window will popup:

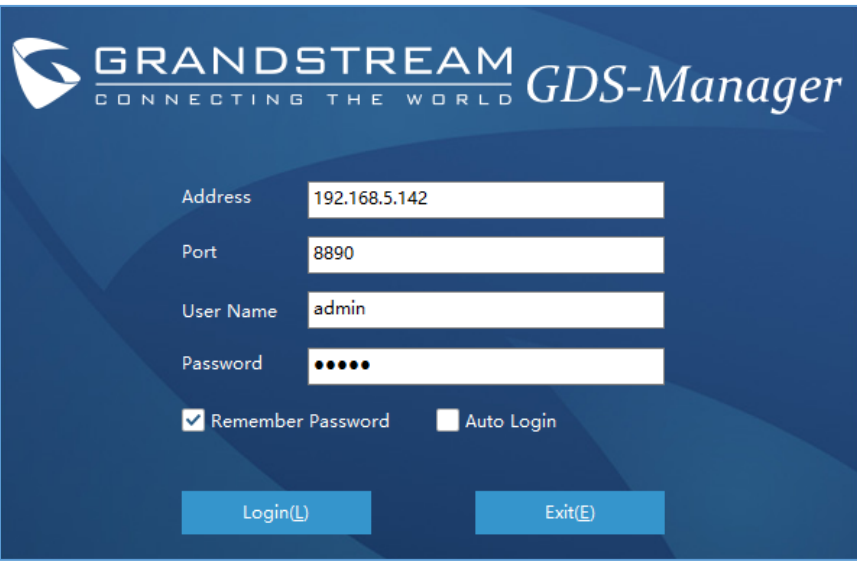

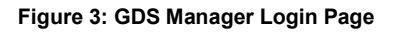

- <span id="page-10-1"></span>• **Address:** Enter the IP address or domain of the GDS Server machine.
- **Port:** Enter the listening port of the GDS Server.
- **User Name:** Enter the user name to connect to the GDS Manager, by default its **admin**.
- **Password:** Enter the password to connect to the GDS Manager, by default its **admin**.
- 2. Click Login and the following confirmation window will popup:

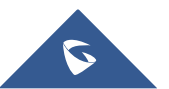

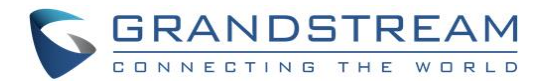

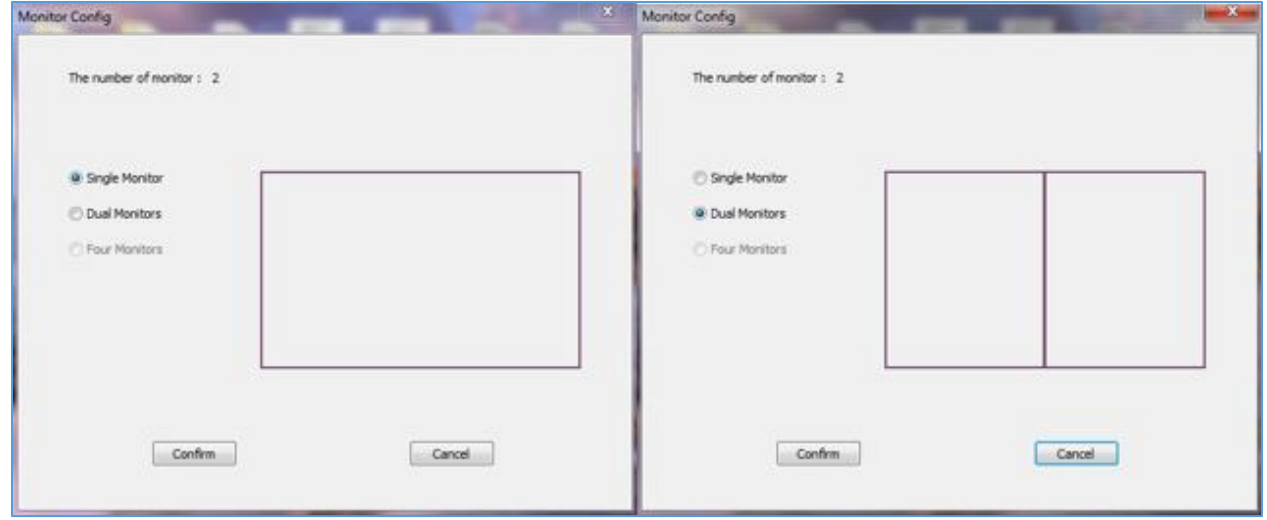

**Figure 4: Monitor Configuration**

- <span id="page-11-0"></span>• Select **Single Monitor** or **Dual Monitor** to display the GDS Manager on single screen or two screens respectively.
- Click Confirm to start the GDS Manager.

**Note**: GDS Manager can be connected to a GDS Server on the same LAN or a cross the WAN, enter the Public or private IP of the GDS Server on the GDS Manager to connect.

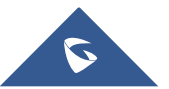

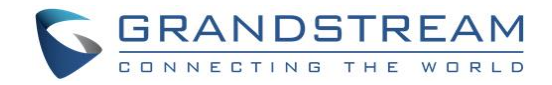

## <span id="page-12-0"></span>**GDS MANAGER APPLICATIONS**

## <span id="page-12-1"></span>**Basic Information**

### <span id="page-12-2"></span>**Administrator**

The administrator sub-menu allows the admin to change its password and/or create new users.

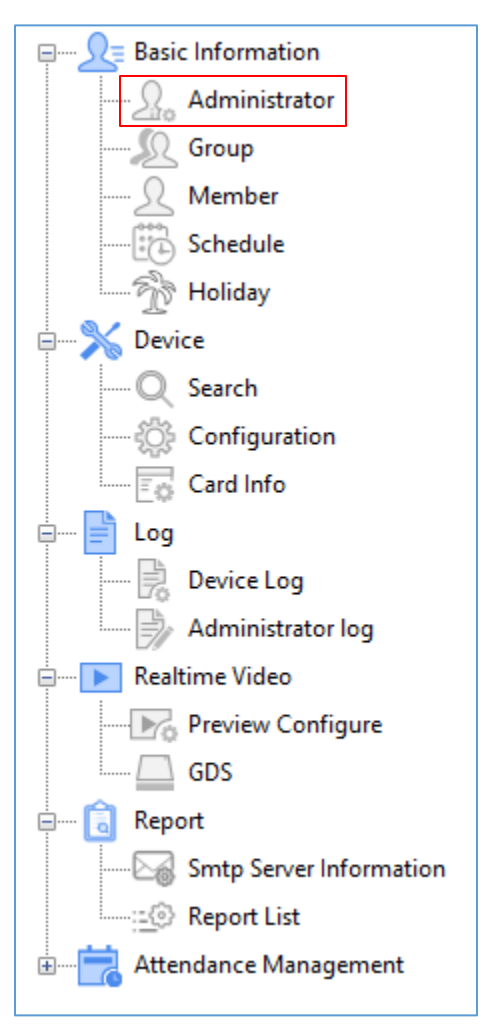

#### **Figure 5: Administrator**

<span id="page-12-3"></span>Click on the "**Administrator**" icon to display the following window.

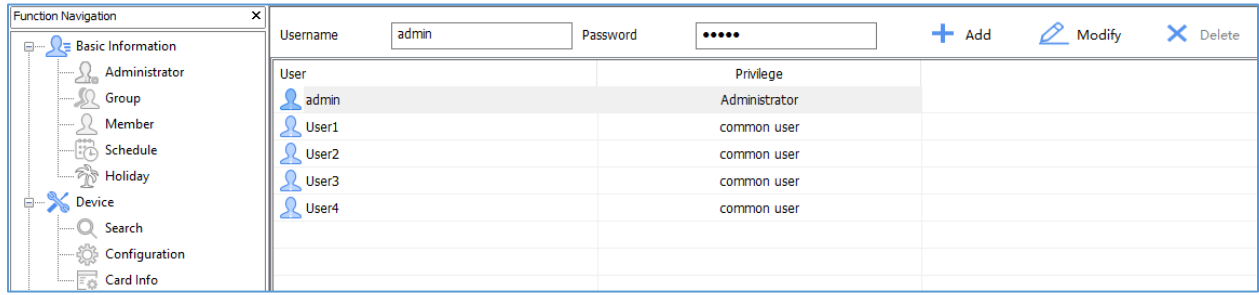

#### **Figure 6: User Management**

<span id="page-12-4"></span>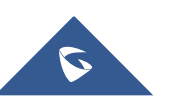

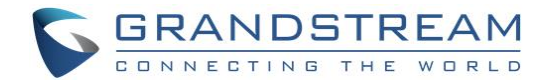

To change the admin password set the following:

• Enter a new password and click on

$$
\mathbf{M}_{\text{odd}}
$$

To create a new user, follow below steps:

- 1. Enter a user name.
- 2. Enter a password.

 $+$  Add 3. Click on

**Note**: Administrator will have access to all sub-menus on the GDS Manager while user account will have access to the following.

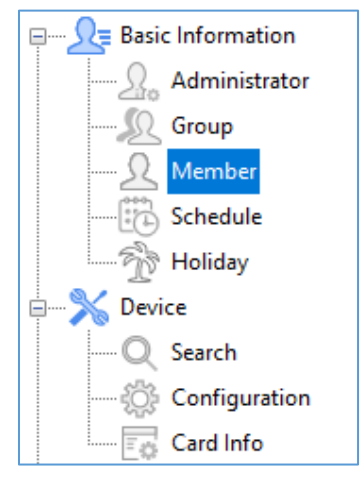

**Figure 7: User Level Access**

#### <span id="page-13-1"></span><span id="page-13-0"></span>**Group**

Admin can create groups and sub-groups to separate users, this can be done by following those steps:

<span id="page-13-2"></span>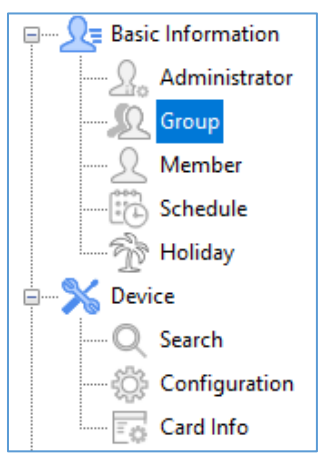

 **Figure 8: Groups**

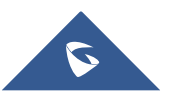

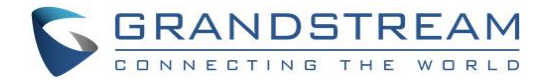

1. Click on "**Add**" as shown below.

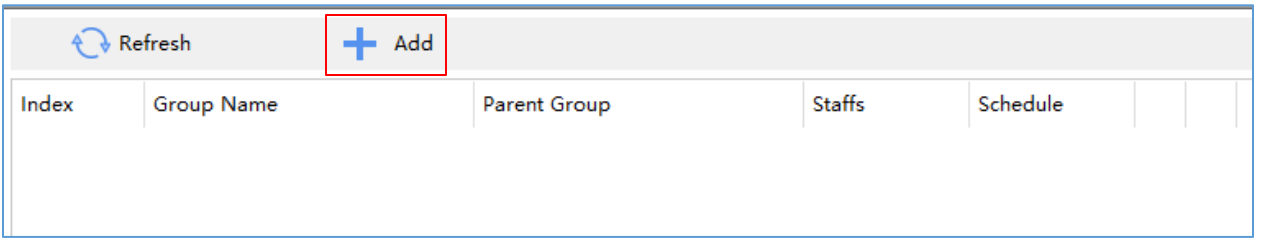

#### **Figure 9: Add Groups**

<span id="page-14-1"></span>2. Enter the "**Group Name**" and "**Parent Group Name**" if parent group is needed.

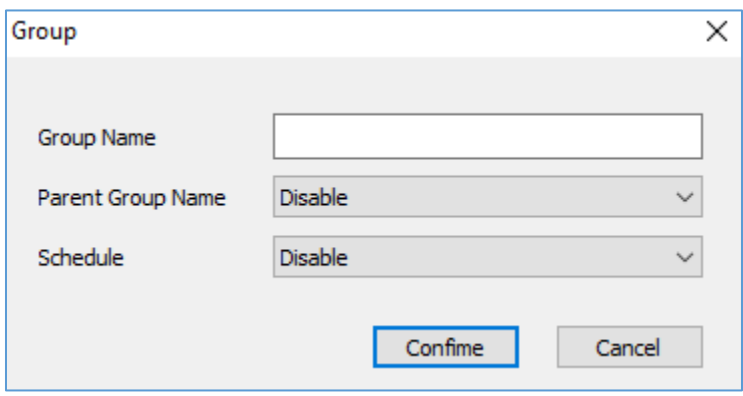

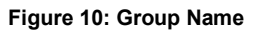

<span id="page-14-2"></span>3. Configure the schedule time frames and click on "Confirm" to add the group.

**Note**: Users can create up to 50 groups.

#### <span id="page-14-0"></span>**Member**

Admin can manage users from **Member** menu, he/she can add/delete/synchronize data with the GDS3710 and search for a user.

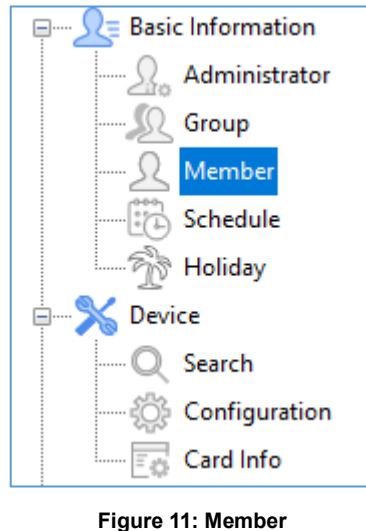

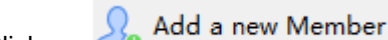

<span id="page-14-3"></span>1. Click on  $\frac{1}{2}$  Add a new Member to add a new user, the following window will pop up to enter

user's specific information.

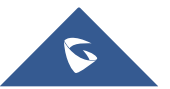

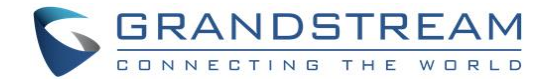

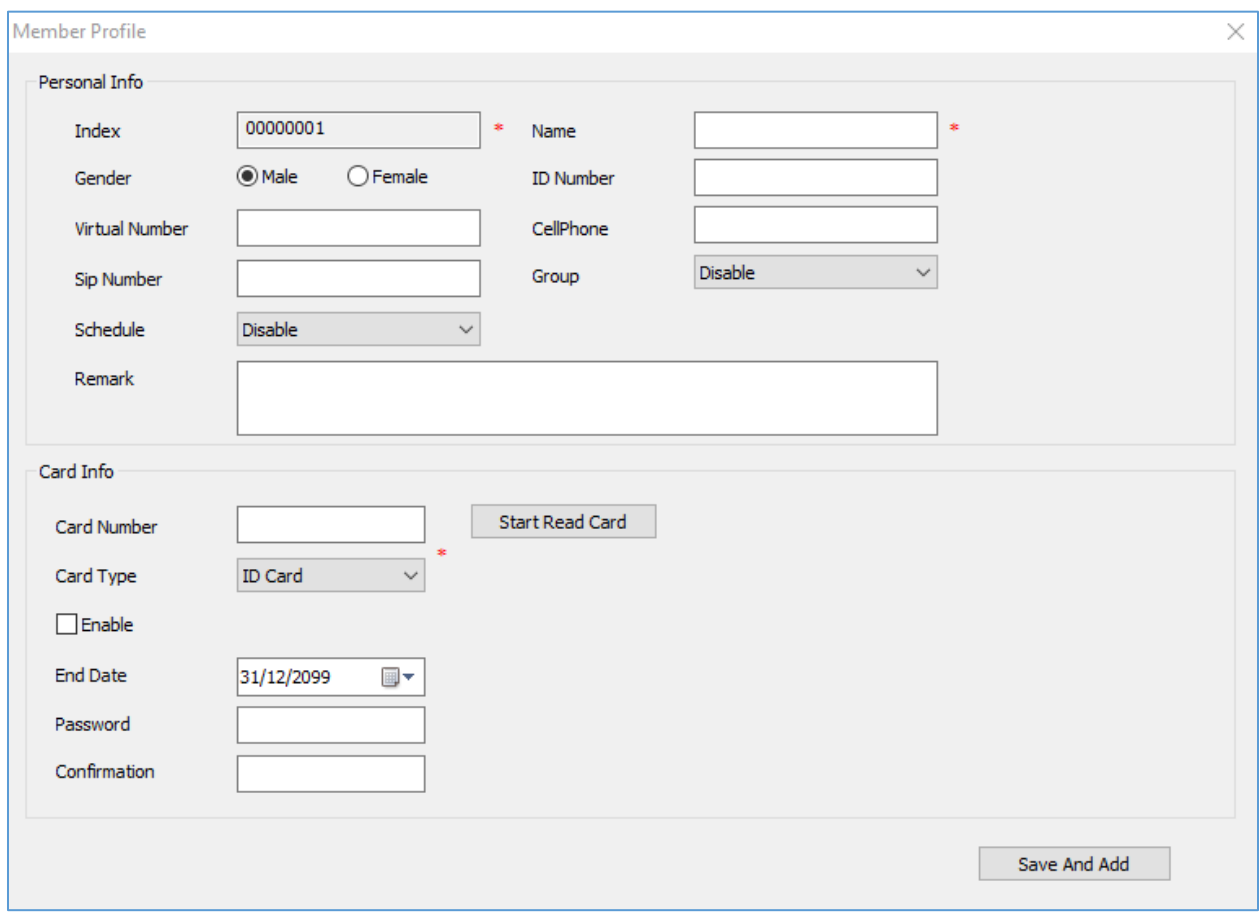

#### **Figure 12: Member Profile**

#### **Table 1: Member Profile**

<span id="page-15-1"></span><span id="page-15-0"></span>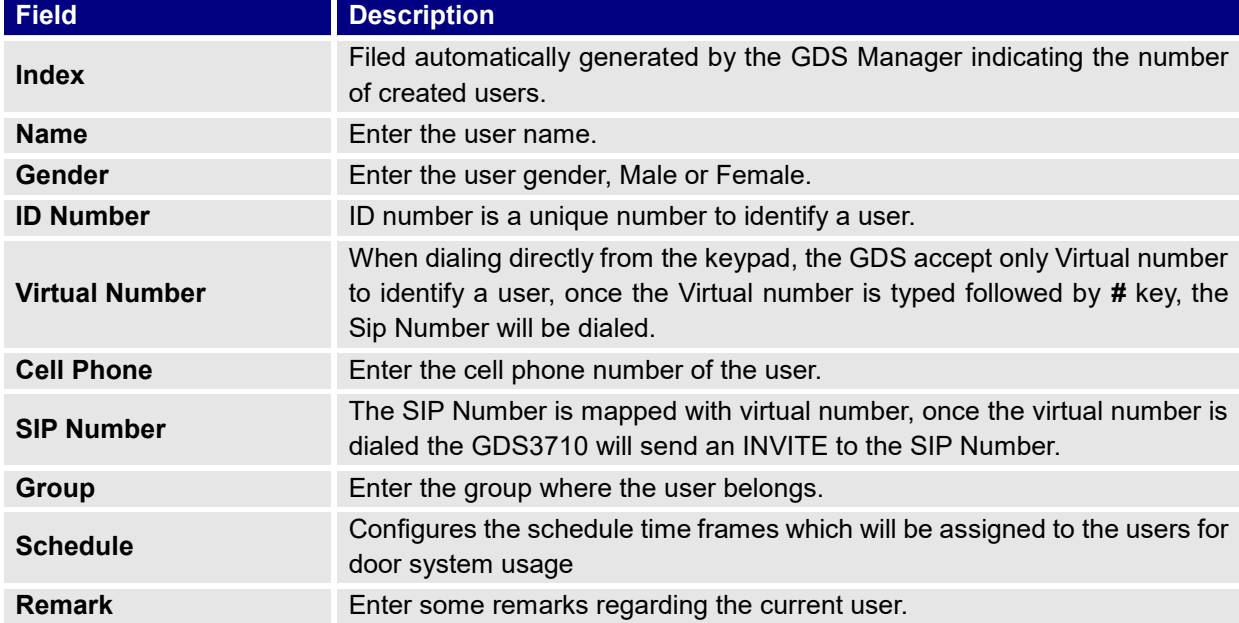

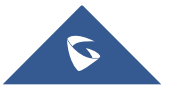

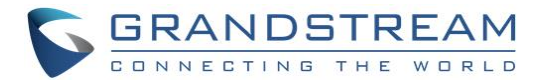

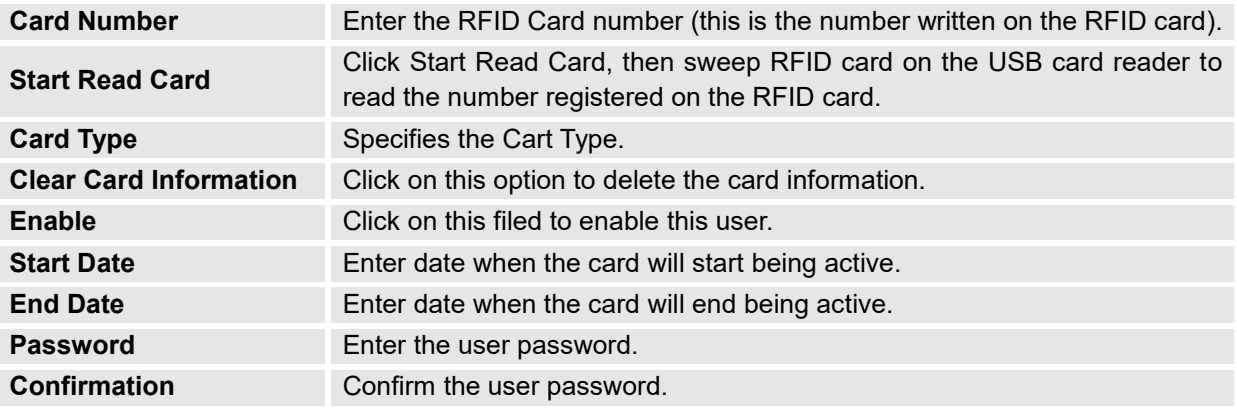

2. Select a user and click on  $\frac{1}{2}$  Delete a Member to delete the selected entry.

3. Click on  $\boxed{\Box}$  Batch Add Card, the following window will pop up.

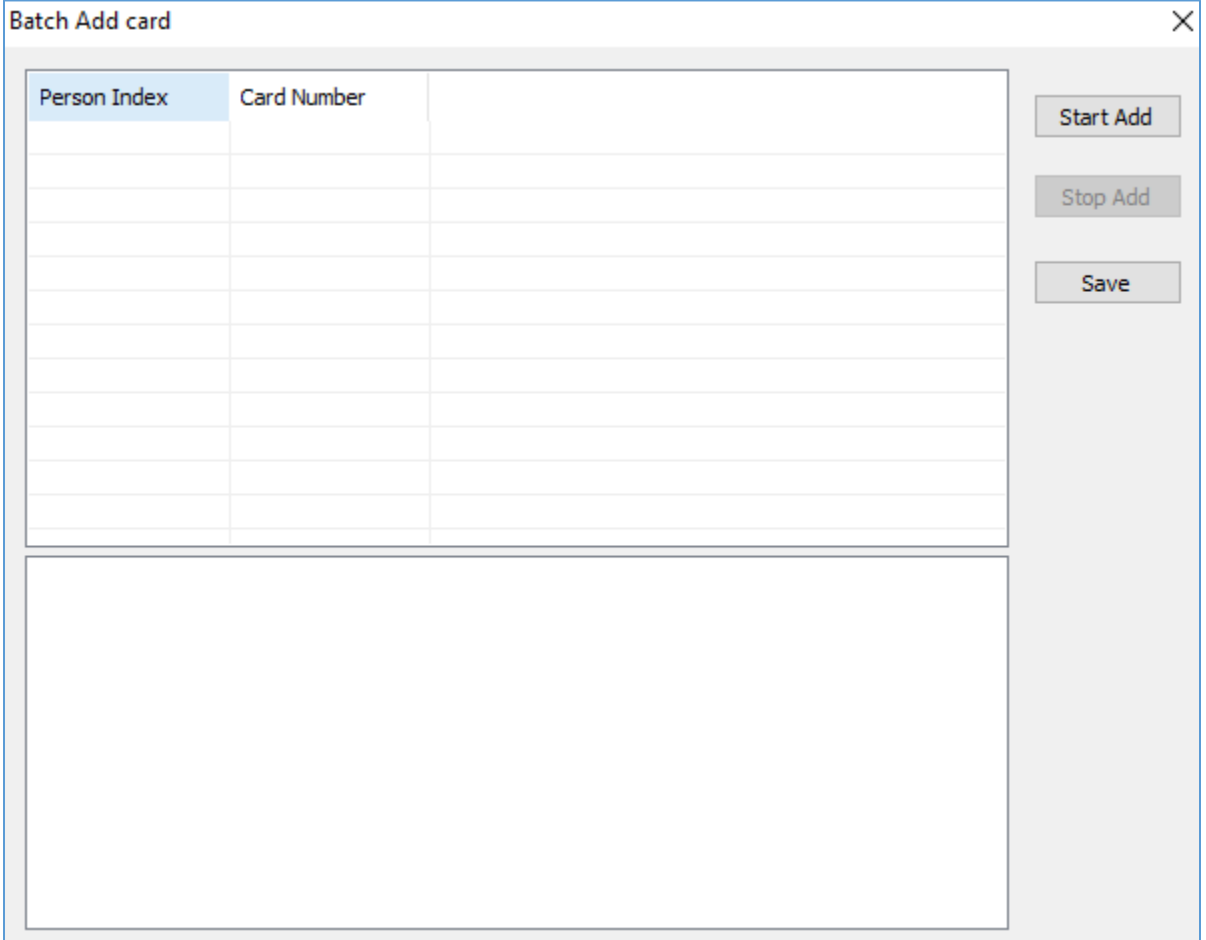

#### **Figure 13: Batch Add Card**

<span id="page-16-0"></span>a. Plug the USB Card Reader that can be purchased from Grandstream as shown below.

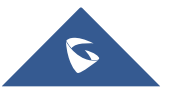

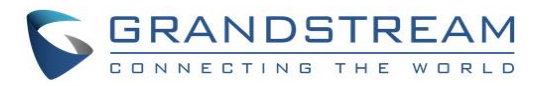

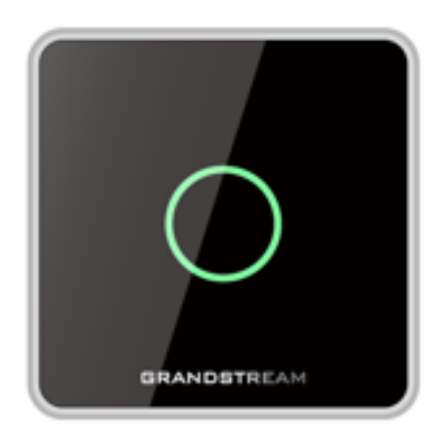

**Figure 14: USB Card Reader**

- <span id="page-17-0"></span>b. Click on "Start Add".
- c. Start swiping RFID cards, and the ("Person Index", "Card Number") fields will be incremented.
- d. Click on "Stop Add" once finished adding new cards.
- e. Click on "Save" to save the added cards.

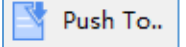

- 4. Select a record and click on  $\Box$  to copy the selected user to the GDS3710.
- 5. Select a batch of users, which will have the same configuration, and then click on  $\frac{1}{2}$  Batch Modify

, the following window will pop up.

| Person Index | Name         | <b>Group Name</b>   | Enable         | Valid Date   | Schedule       |  |
|--------------|--------------|---------------------|----------------|--------------|----------------|--|
| 00000001     | Alberto Dirr | Disable             | Yes            | 2099/12/31   | <b>Disable</b> |  |
| 00000002     | Jack Eddy    | Disable             | Yes            | 2099/12/31   | <b>Disable</b> |  |
| 00000003     | Mike Willson | Disable             | Yes            | 2099/12/31   | <b>Disable</b> |  |
|              |              |                     |                |              |                |  |
|              |              |                     |                |              |                |  |
|              |              |                     |                |              |                |  |
|              |              |                     |                |              |                |  |
|              |              |                     |                |              |                |  |
|              |              | $\boxdot$ Group     | <b>Disable</b> | $\checkmark$ |                |  |
|              |              |                     |                |              |                |  |
|              |              | $\boxdot$ Schedule  | <b>Disable</b> | $\checkmark$ |                |  |
|              |              | $\boxdot$ Enable    | <b>Yes</b>     | $\checkmark$ |                |  |
|              |              | <b>▽</b> Valid Date | 08/12/2017     | ▦▾           |                |  |
|              |              | Confime             |                | Exit         |                |  |

**Figure 15: Batch Config**

<span id="page-17-1"></span>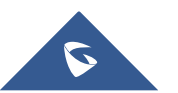

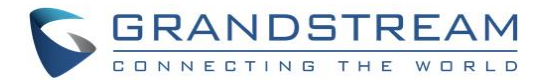

- a. Check the "**Group**" checkbox and select the Group to apply to all users.
- b. Check the "**Schedule**" checkbox and select the Schedule to apply to all users.
- c. Check the "**Enable**" checkbox to enable the users.
- d. Check the "**Valid Date**" checkbox to set a validity date for all users.
- 6. Select users whose configuration need to be saved, then click on  $\Box$  Export  $\Box$ , the following window will pop up.

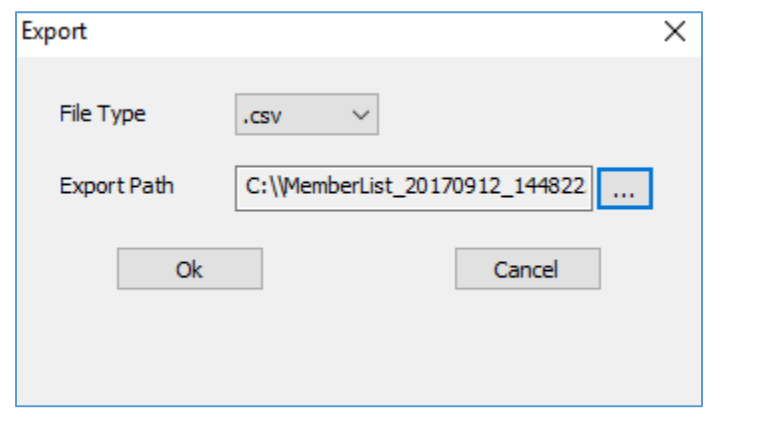

#### **Figure 16: Export**

- <span id="page-18-1"></span>a. Click on  $\begin{bmatrix} 1 & 1 \\ 1 & 1 \end{bmatrix}$ , to browse directories where to store the users' data.
- b. Click "OK" to save the data.
- 7. Users can search for members using the search bar to filter with different methods:
	- Person Index
	- Name
	- Group Name
	- **SIP Number**
	- **Card Number**

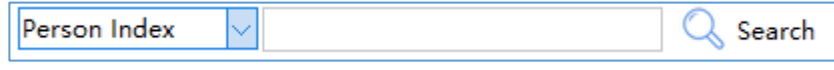

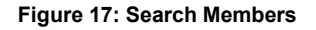

#### <span id="page-18-2"></span><span id="page-18-0"></span>**Schedule**

 $\lambda$ 

Admin can schedule time frames which will be assigned to the users for door system usage, outside the configured time intervals, the GDS will deny users' access.

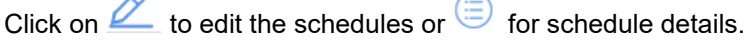

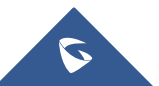

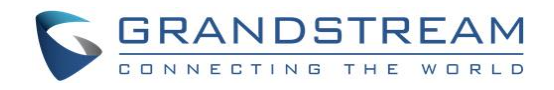

| ×<br><b>Function Navigation</b>                                   |                |             |                |                |  |
|-------------------------------------------------------------------|----------------|-------------|----------------|----------------|--|
| <b>Basic Information</b><br>Λ<br>⊟…<br>7=                         | Index          | Name        | Holiday        | Detailed Info  |  |
| Administrator                                                     |                | schedule 1  | <b>Disable</b> | Ξ              |  |
| Group                                                             | $\overline{2}$ | schedule 2  | <b>Disable</b> | Ξ              |  |
| Member                                                            | 3              | schedule 3  | <b>Disable</b> | Ξ              |  |
| <b>Schedule</b><br>$ \mathcal{P}(\mathbf{x}) $<br>— क्षिे Holiday | 4              | schedule 4  | <b>Disable</b> | <u> 2</u><br>Ξ |  |
| Device<br>Ġ--                                                     | 5              | schedule 5  | <b>Disable</b> | P<br>Ξ         |  |
| Search                                                            | 6              | schedule 6  | Disable        | ⋐              |  |
| Configuration                                                     | 7              | schedule 7  | <b>Disable</b> | Ξ              |  |
| $\overline{\varepsilon_{35}}$ Card Info                           | 8              | schedule 8  | Disable        | ⋐              |  |
| Log<br>⊟…<br>臰<br><b>Device Log</b>                               | 9              | schedule 9  | <b>Disable</b> | Ξ              |  |
| Administrator log                                                 | 10             | schedule 10 | <b>Disable</b> | ⋐              |  |
| <b>Realtime Video</b>                                             |                |             |                |                |  |

**Figure 18: Schedule**

## <span id="page-19-3"></span><span id="page-19-0"></span>**Holiday**

Admin can manage holidays which will be assigned to the users for door system usage.

 $\overline{\phantom{1}}$ 

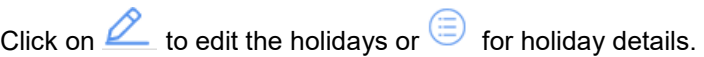

| $\times$<br><b>Function Navigation</b>      |       |                       |               |  |
|---------------------------------------------|-------|-----------------------|---------------|--|
| <b>Basic Information</b><br>⊟…<br>Ξ         | Index | Name                  | Detailed Info |  |
| Administrator                               |       | schedule_1            | Ξ             |  |
| Group                                       | 2     | schedule <sub>2</sub> | Ξ             |  |
| Member                                      | 3     | schedule 3            | Ξ             |  |
| Schedule                                    | 4     | schedule_4            | $=$           |  |
| 一个 <mark>Holiday</mark><br>Device<br>ė-     | 5     | schedule <sub>5</sub> | $=$           |  |
| Search                                      | 6     | schedule_6            | ⊜             |  |
| Configuration                               | 7     | schedule_7            | Ξ             |  |
| $\overline{\mathbb{F}_{45}}$ Card Info<br>: | 8     | schedule <sub>8</sub> | Ξ             |  |
| Ē™<br>Log<br>奌<br>Device Log                | 9     | schedule 9            | Ξ             |  |
| Administrator log<br>∌<br>:                 | 10    | schedule_10           | Ξ             |  |
| Realtime Video<br>田……                       |       |                       |               |  |

**Figure 19: Holiday**

## <span id="page-19-4"></span><span id="page-19-1"></span>**Device**

<span id="page-19-2"></span>This sub menu allows users to search the available GDS3710 and prepare the configurations.

## **Search**

Click on "Search" to perform a search for all GDS3710 available in the local network, the following window will be shown.

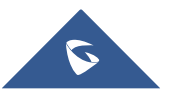

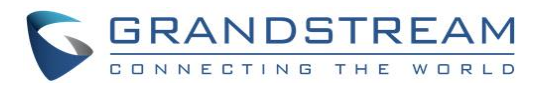

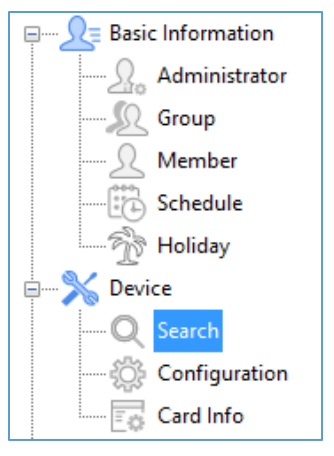

**Figure 20: Search**

<span id="page-20-1"></span>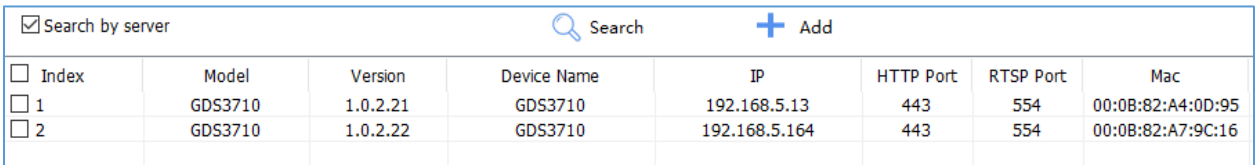

#### **Figure 21: Search Window**

- <span id="page-20-2"></span>1. Click "**Search**" to search for available GDSs
- 2. Select a GDS3710 and click on "**Add**" to start configuring selected GDS3710 from GDS Manager.
- 3. Click "**Exit**" to quit the search window.

#### <span id="page-20-0"></span>**Configuration**

Configuration menu allow users to add manually available GDS3710 devices on the network to the GDS Manager.

1. Click on "Configuration" and the following window will pop up.

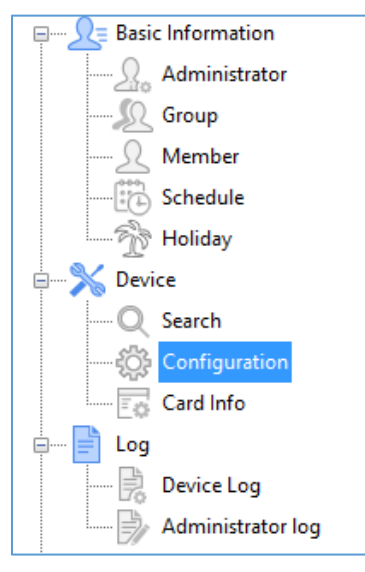

**Figure 22: Configuration**

<span id="page-20-3"></span>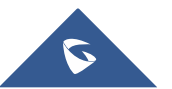

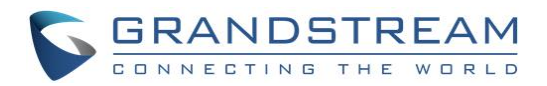

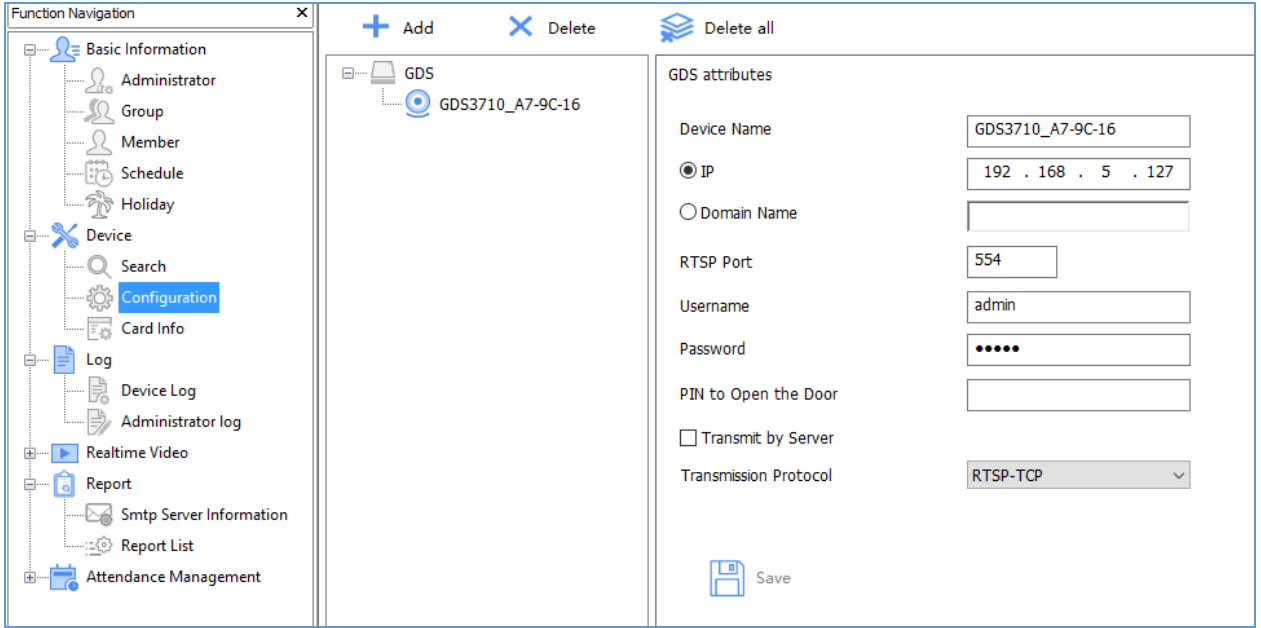

**Figure 23: Device Config**

- <span id="page-21-1"></span>2. Click on "Add" to add devices.
- 3. Enter the "Device Name", "IP" or "Domain Name" and "User/pass" as well as the RTSP port.
- 4. Click "Ok" to add the new device.
- 5. Select a device and click on "Delete" to delete the selected device.
- 6. Click on "Delete all" to delete all the available devices.

## <span id="page-21-0"></span>**Card Info**

Click on "Card Info" to copy card information stored on the GDS3710 to the GDS Manager.

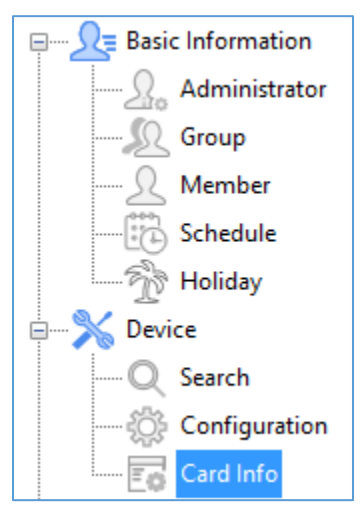

**Figure 24: Card Info**

<span id="page-21-2"></span>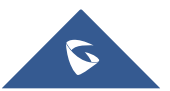

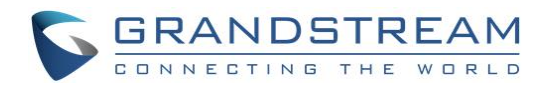

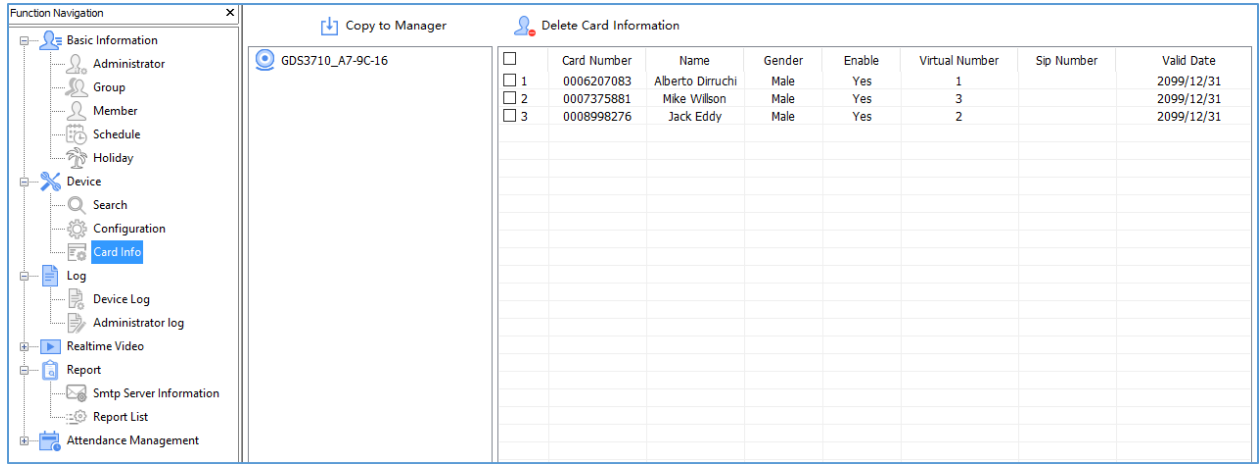

#### **Figure 25: Device Card Information**

- <span id="page-22-2"></span>1. Select User to be added to the GDS Manager, then click on "Copy to Manager".
- 2. Select User to deleted from the GDS3710, then click on "Delete Card Information".
- 3. Click on "Exit" to quit the device card menu.

## <span id="page-22-0"></span>**Log**

<span id="page-22-1"></span>This sub-menu provides access to GDS3710 and GDS Manager logs.

#### **Device Log**

Click on "Device Log" to retrieve logs of GDS3710 operations.

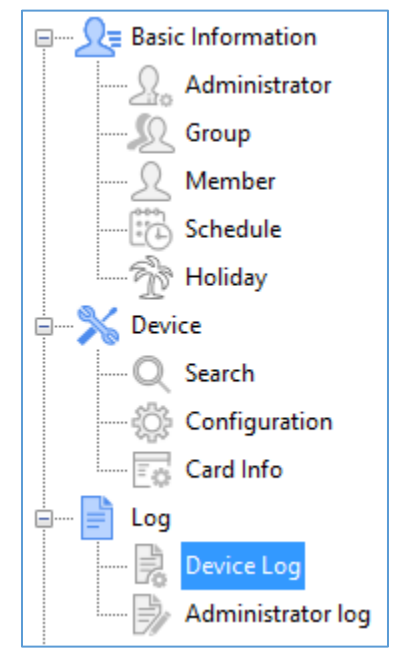

**Figure 26: Device Log**

<span id="page-22-3"></span>The following window will be shown to filter logs.

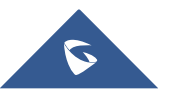

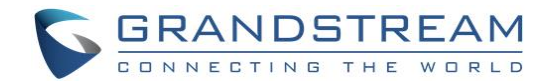

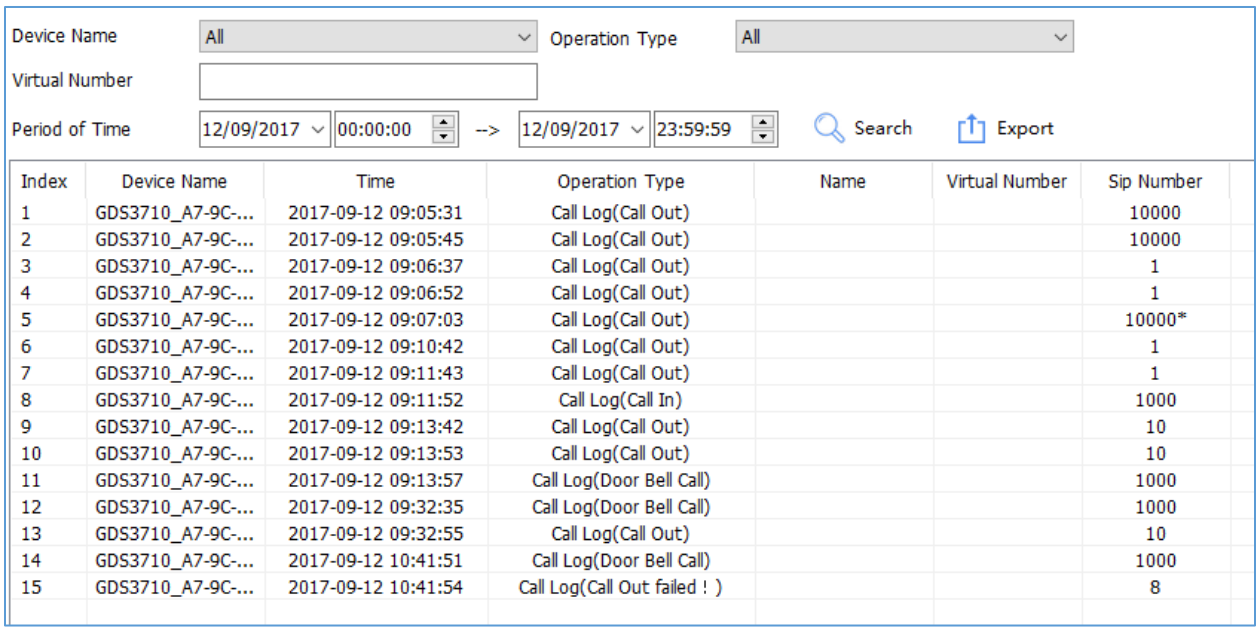

#### **Figure 27: Log Management Device**

- <span id="page-23-0"></span>1. Filter can be done using 5 methods:
	- ➢ **Device Name:** Select the device name from the drop-down list.
	- ➢ **Operation Type:** 10 operations are available to filter with.
		- ❖ *All*: Display all available logs.
		- ❖ *Visiting Log*: Display logs related to visiting logs
		- ❖ *Open Door by Card*: Display logs related to opening door by RFID card.
		- ❖ *Open Door by Password:* Display logs related to opening door by password.
		- ❖ *Open Door by DI*: Display logs related to opening door via digit input.
		- ❖ *Call Log:* Display logs related to call logs.
		- ❖ *Motion Detection:* Display logs related to motion detection.
		- ❖ *Probe Alarm:* Display logs related to probe alarm.
		- ❖ *Dismantle by Force:* Display logs related to dismantle by force (GDS3710 will trigger alarms set on "Tamper alarm" when trying to remove GDS from the installation bracket).
		- ❖ *Hostage Alarm:* Display logs related to hostage alarm (GDS3710 will trigger alarms set on hostage alarm when users enter password on the GDS3710 keypad on an urgent situation).
		- ❖ *Keypad Input Error Alarm:* Display logs related to input error alarms (GDS3710 will trigger alarm actions every 5 failed attempts).
	- ➢ **Virtual Number:** Enter the Virtual Number of the user to filer with.
	- ➢ **Card Number:** Enter the Card Number of the user to filer with.
	- ➢ **Period of time:** Select the period of time

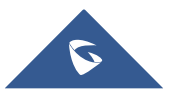

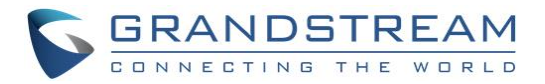

- 2. Click "Search" to start searching for logs according to search criteria.
- 3. Click on "Export" to export displayed logs.

#### <span id="page-24-0"></span>**Administrator Log**

Click on "Administrator log" to retrieve logs of GDS Manager operations.

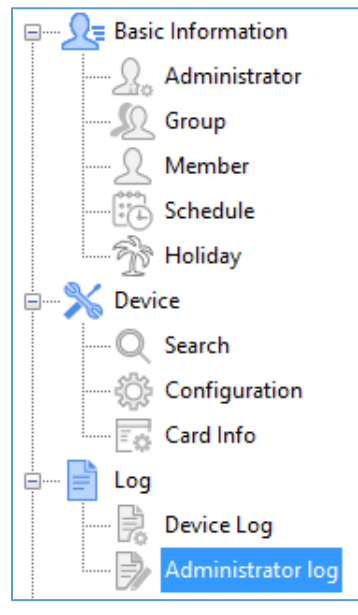

**Figure 28: Administrator Log**

<span id="page-24-1"></span>The following window will be shown to search for GDS Manager logs.

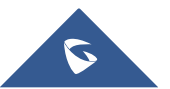

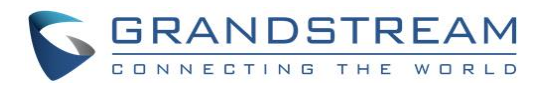

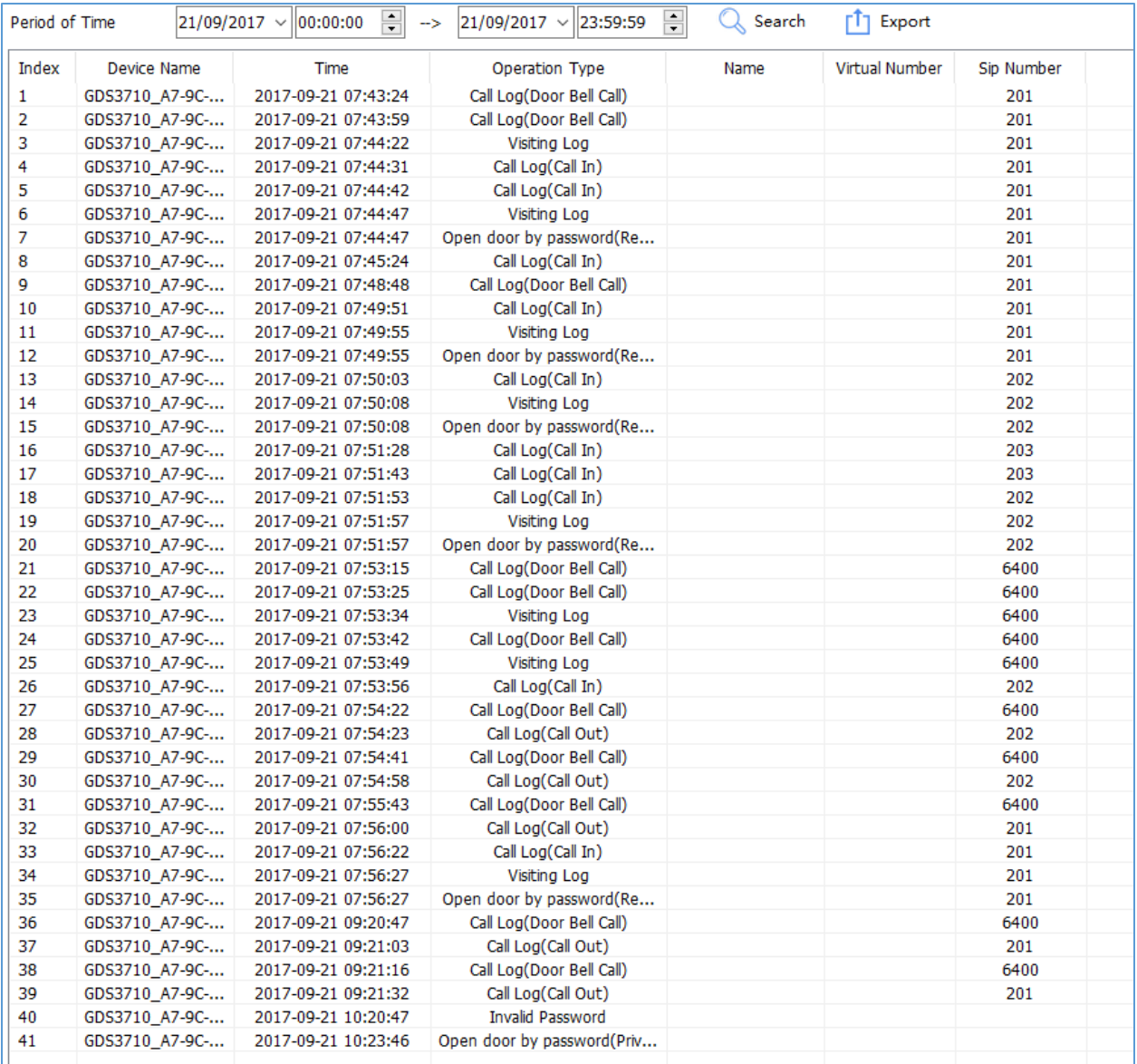

#### **Figure 29: Log Management Admin**

<span id="page-25-1"></span>This window display information logs performed by the GDS Manager, such as login, adding/deleting cards, modifying users, adding/deleting devices…

## <span id="page-25-0"></span>**Realtime Video**

Click on "Realtime Video" to list available GDS3710 streams

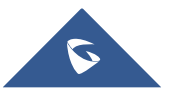

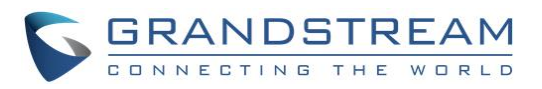

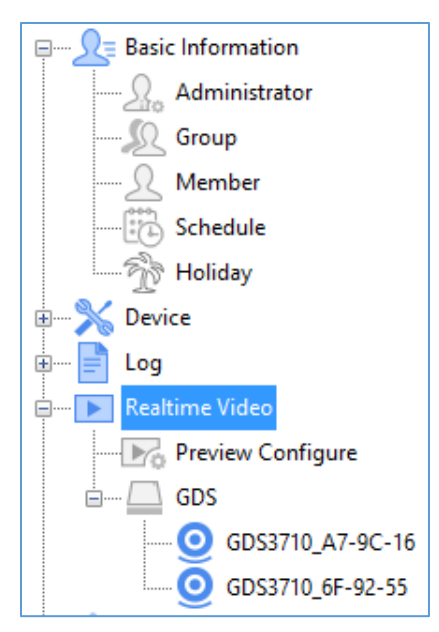

**Figure 30: Realtime Video**

<span id="page-26-0"></span>Users need to add first GDS3710 to the GDS Manager from the "Search" sub menu to display stream on the "Realtime Video" menu.

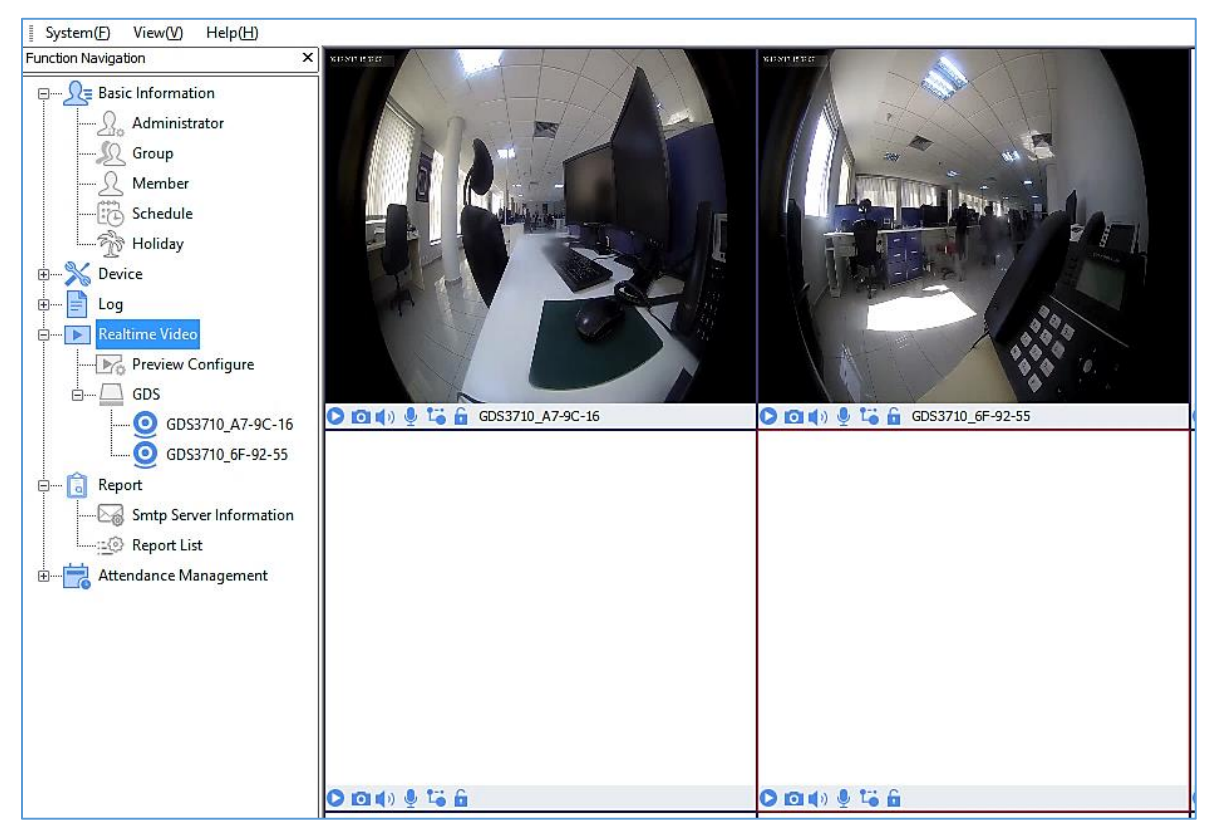

**Figure 31: Play GDS3710 Stream**

<span id="page-26-1"></span>The following screenshot display the video stream of the connected GDS3710, users can start/stop the live stream, take a stream's capture, enable/disable the sound, enable two – way audio, choose the stream and open the door remotely using the following commands:  $\boxed{\bigcirc\ \Box\ \Box}$ 

**S** 

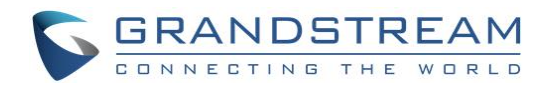

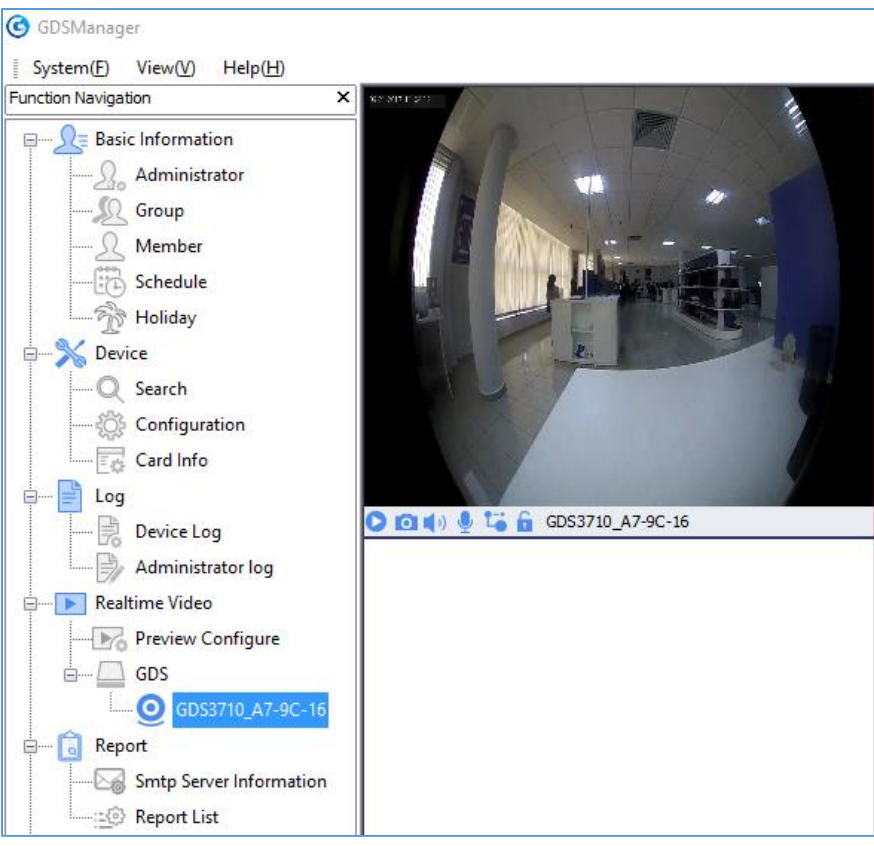

**Figure 32: GDS3710 Live Stream**

<span id="page-27-1"></span>**Note** : A prompt message of "Open Door Successfully" will be displayed on the preview screen when door opened.

## <span id="page-27-0"></span>**Preview Configure**

Click on "Preview Configure" to select the file where to store screenshots taken from the GDS3710.

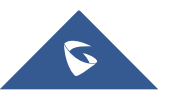

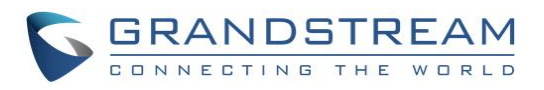

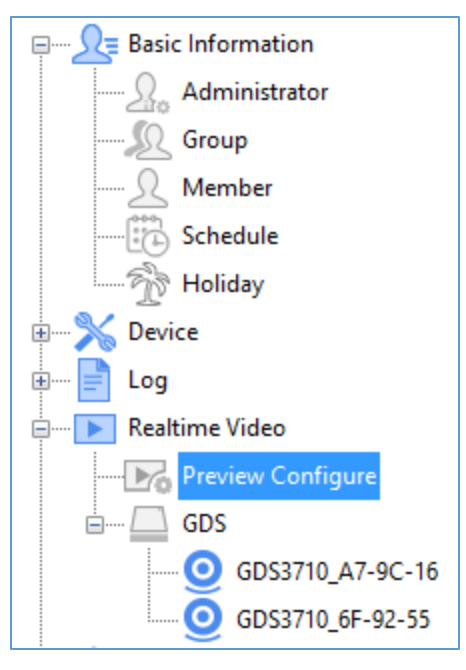

**Figure 33: Preview Configure**

<span id="page-28-1"></span>The following window will pop up to select the directory where to store screenshots taken from the GDS3710.

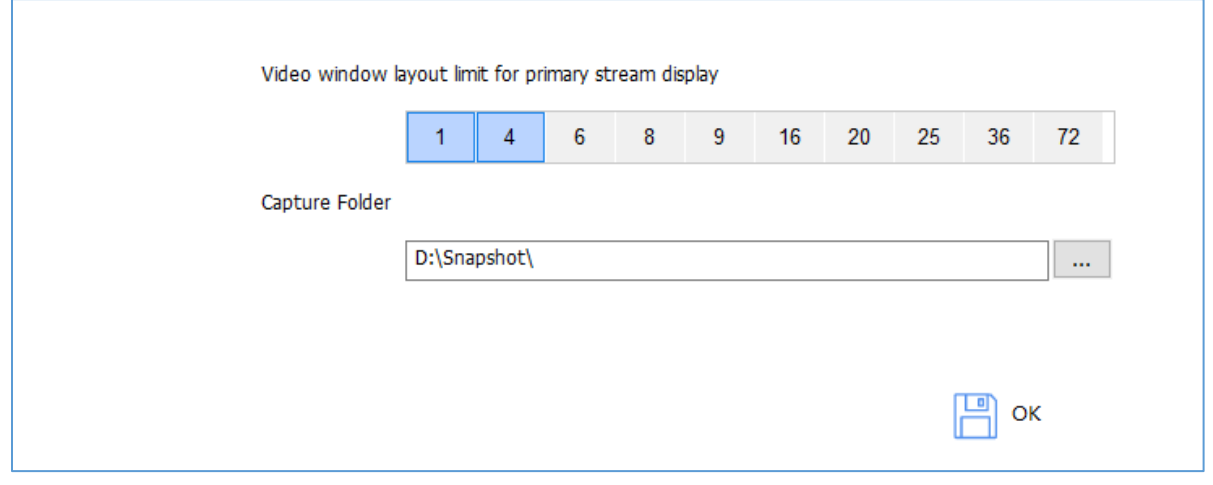

**Figure 34: Local Config**

#### <span id="page-28-2"></span><span id="page-28-0"></span>**GDS**

The "GDS" sub-menu displays connected GDS3710 to the GDS Manager added via the "Search" sub menu and their video stream.

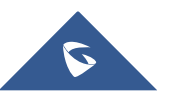

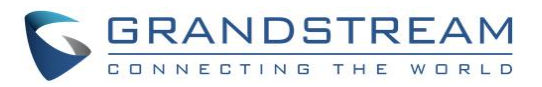

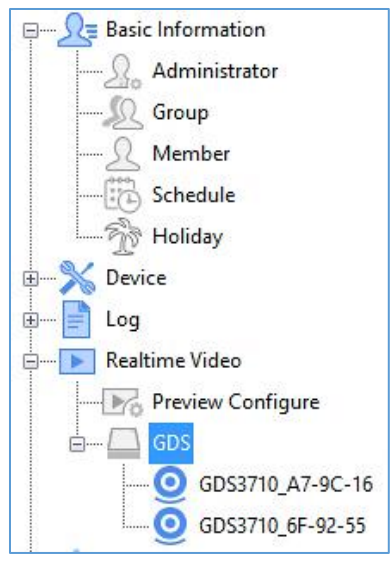

**Figure 35: GDS**

## <span id="page-29-2"></span><span id="page-29-0"></span>**Report**

<span id="page-29-1"></span>This menu allows users to configure the SMTP server information and access to the report list.

#### **SMTP Server Information**

The SMTP server sub menu allows users to configure their SMTP server address, port, sender Emailbox and to send a test text.

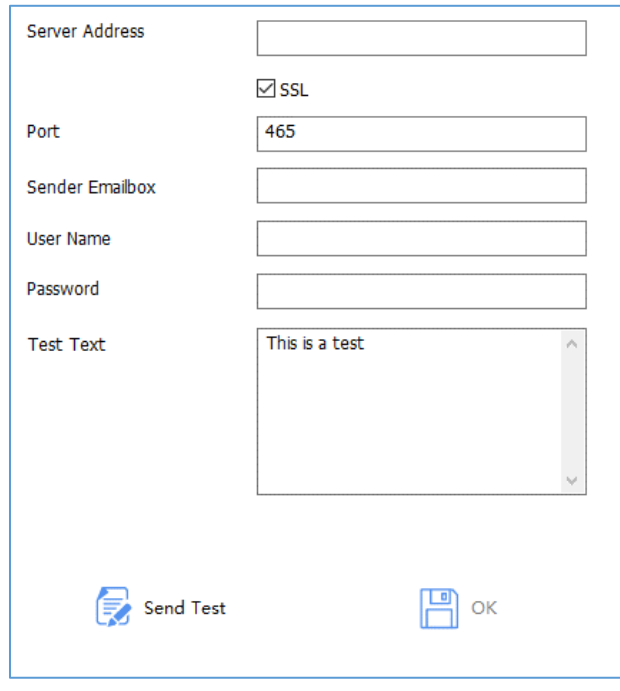

**Figure 36: SMTP Configuration**

<span id="page-29-3"></span>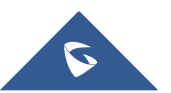

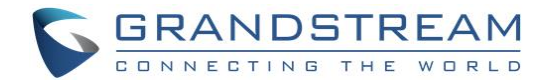

### <span id="page-30-0"></span>**Report List**

The report list sub menu allows users to configure the report list including the report's name, email, subject, text, send period time, and report type.

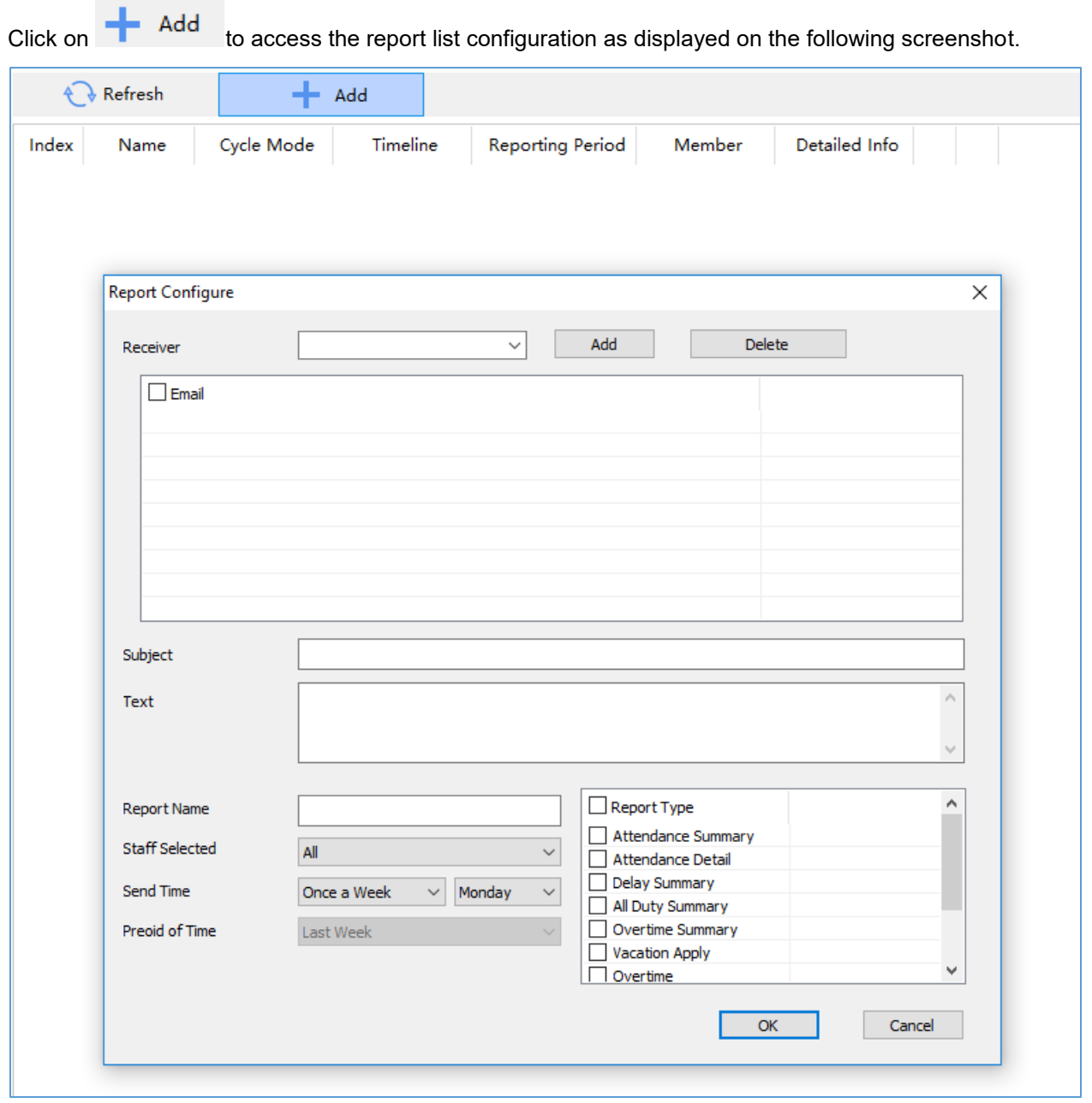

**Figure 37: Report List**

## <span id="page-30-2"></span><span id="page-30-1"></span>**Attendance Management**

The "Attendance Management" sub menu display attendance records, as well as work shift, vacation, and time frame.

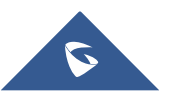

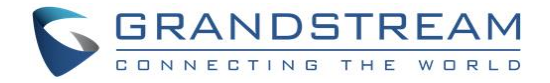

#### <span id="page-31-0"></span>**Time Frame**

Click on **under "Timeframe"** in order to set start and end work time and other time property as shown below.

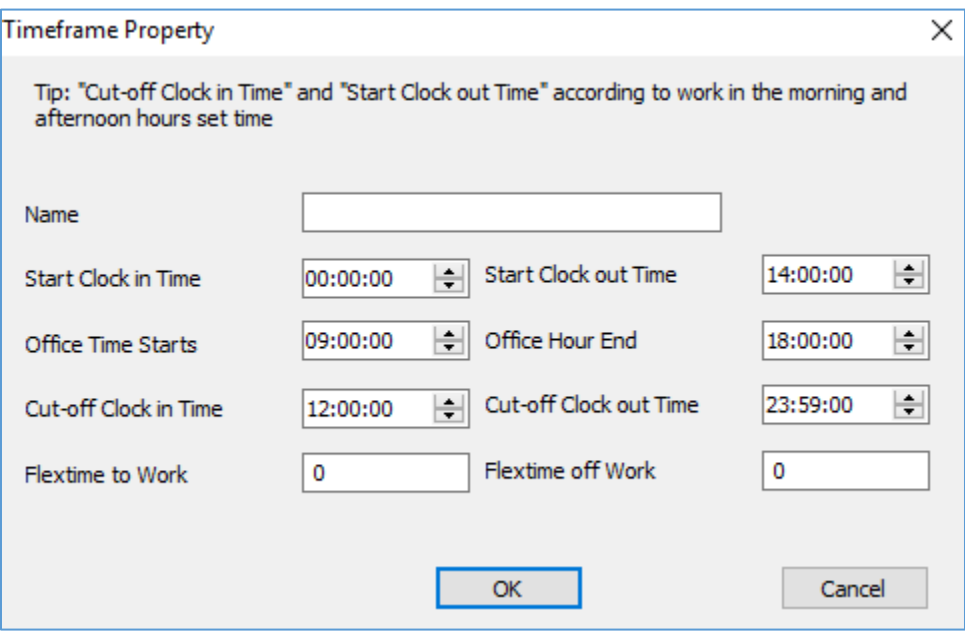

**Figure 38: Timeframe Property**

#### **Table 2: Timeframe**

<span id="page-31-2"></span><span id="page-31-1"></span>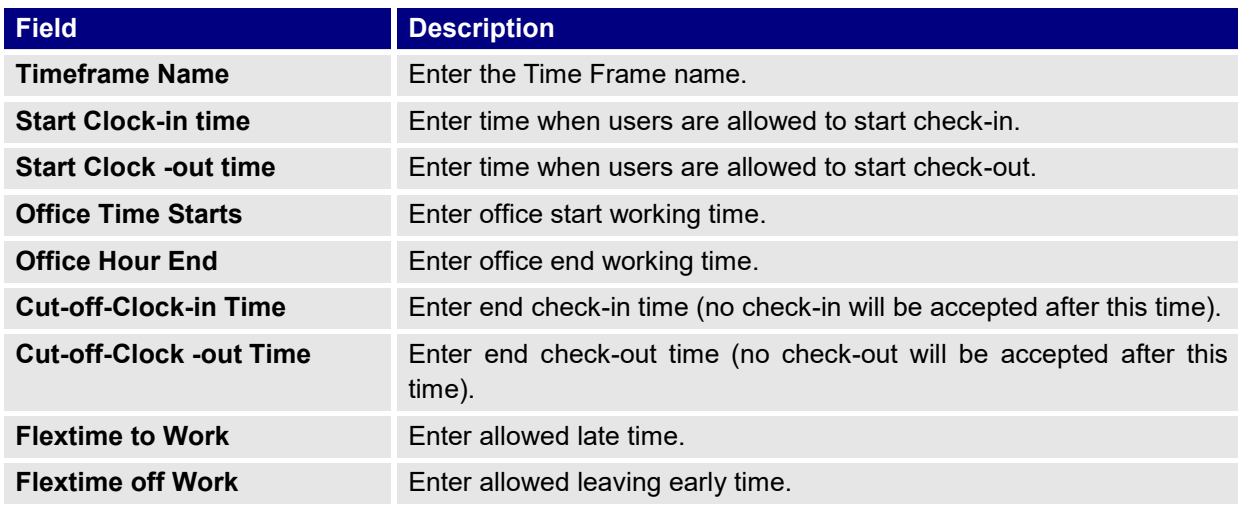

Users can also modify or delete the timeframe by clicking on "Modified", "Deleted" respectively.

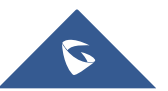

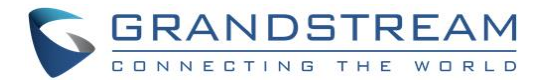

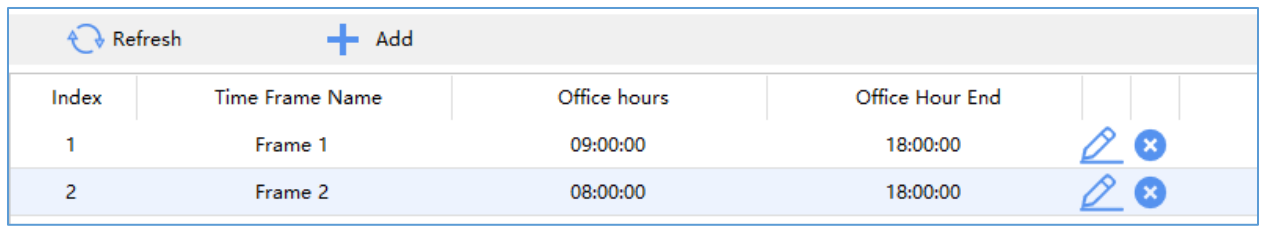

**Figure 39: Timeframe**

## <span id="page-32-2"></span><span id="page-32-0"></span>**Work Shift**

Click on **Add** under "Work Shift" to define work shift schedule to assign it to users. This can be done by completing the following information.

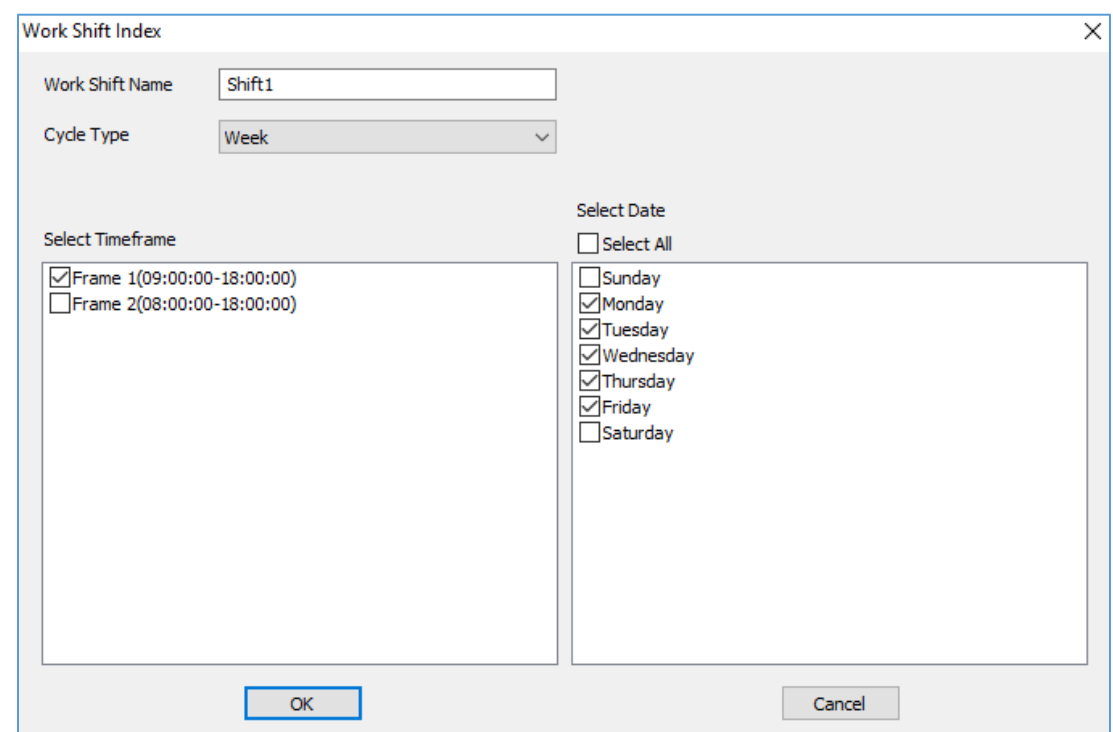

**Figure 40: Work Shift Index**

<span id="page-32-3"></span>Users need to:

- 1. Set a Work Shift Name.
- 2. Select a Cycle Type, either weekly or monthly.
- 3. Select a timeframe.
- 4. Select days of the shift.

#### <span id="page-32-1"></span>**Work Shift Assignment**

Click on **under "Work Shift Assignment"** to assign work shift to users as shown below.

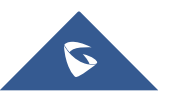

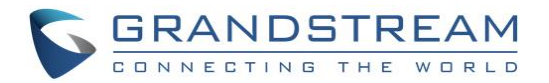

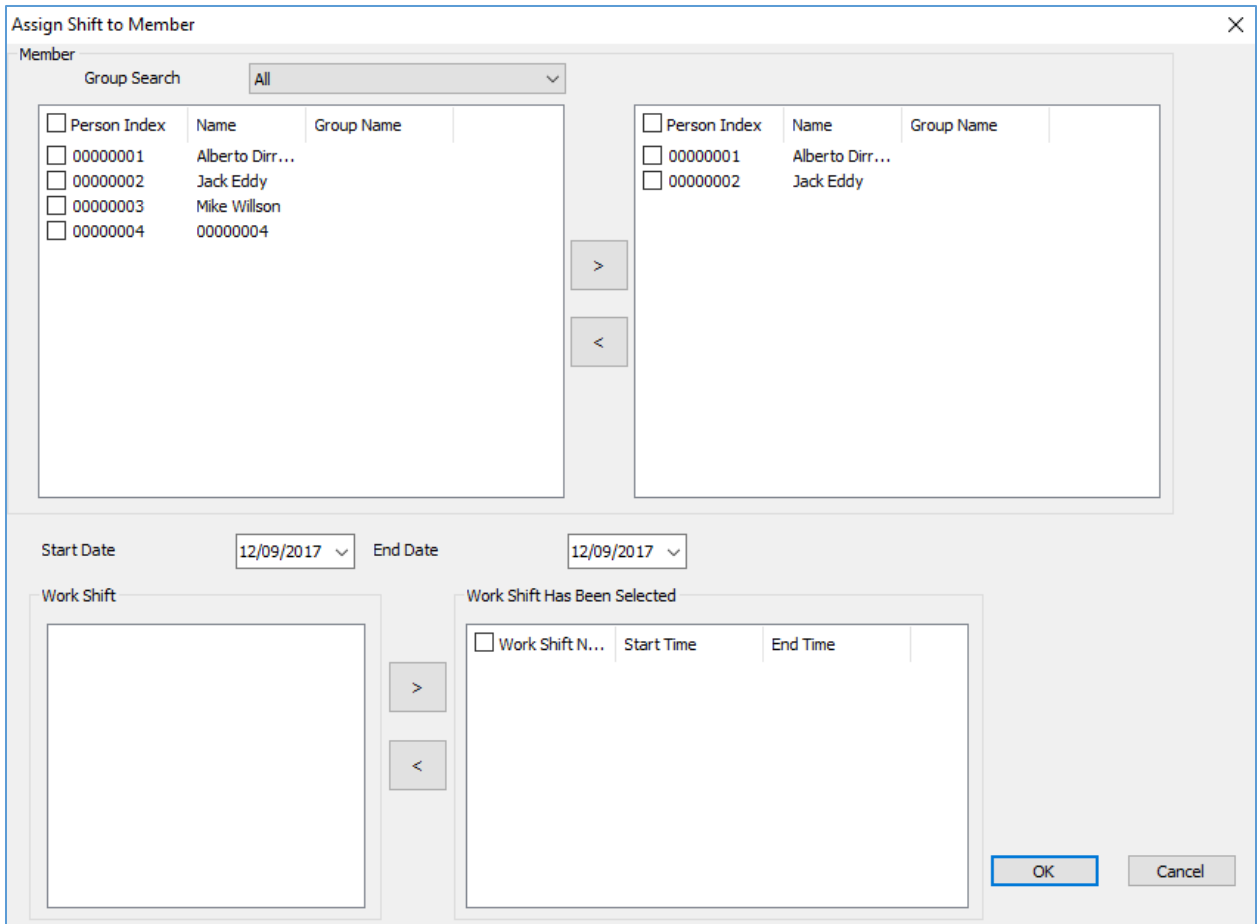

#### **Figure 41: Assign Shift to Member**

×

⋖

- <span id="page-33-1"></span>1. Select from "Member" users to include for a work shift using and arrows.
- 2. Select a "Start Date" and "End Date" for validity of the assignment configuration.
- 3. Select a work shift from the list and add it using  $\Box$  arrow.
- 4. Click "OK" to complete the selection.

### <span id="page-33-0"></span>**Special Assignment**

Click on **under "Special Assignment"** to add a special assignment as shown below.

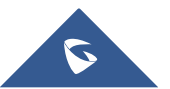

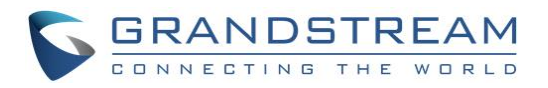

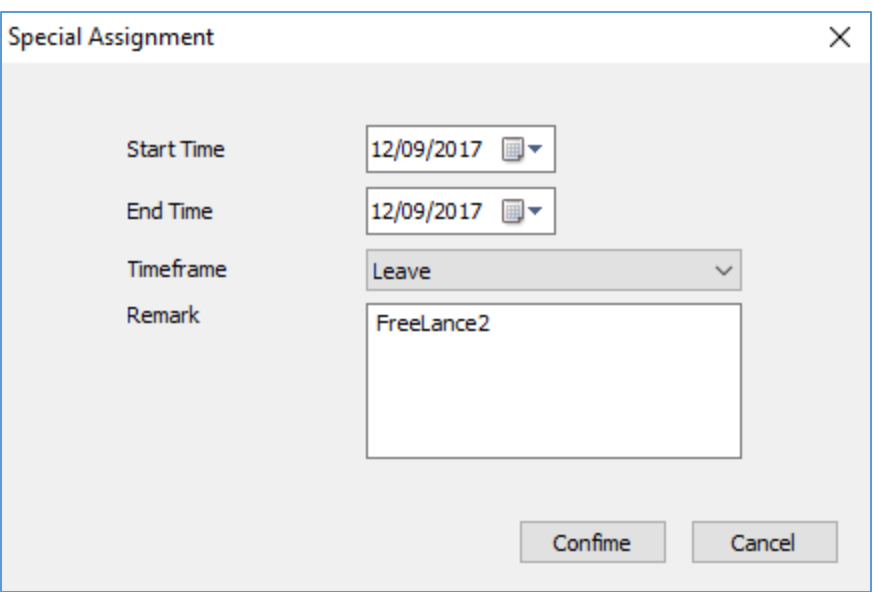

**Figure 42: Special Assignment**

<span id="page-34-1"></span>Users need to set:

- 1. "Start Time" of the special assignment.
- 2. "End Time" of the special assignment.
- 3. Assign a specific "Timeframe" or set it to "Leave" to accept all periods.
- 4. Set a "Remark" as a reminder of the purpose if this special assignment.

#### <span id="page-34-0"></span>**Vacation Catalog**

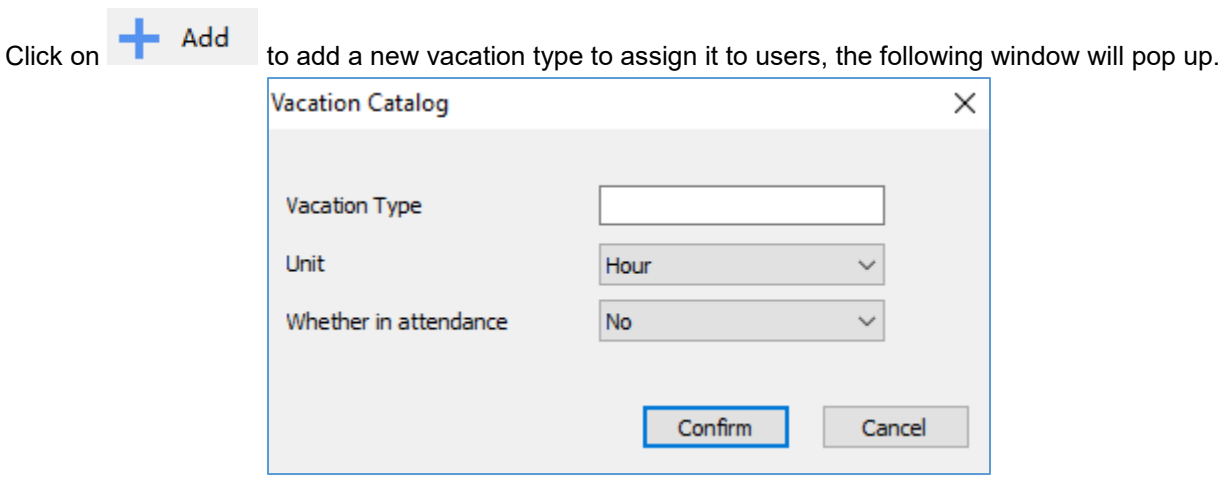

#### **Figure 43: Vacation Type**

<span id="page-34-2"></span>Users need to set:

- 1. Enter a name on the ''Vacation Type" to identify the vacation.
- 2. Select the unit of the vacation on "Unit".
- 3. Set "Whether in attendance" to "Yes" or "No".

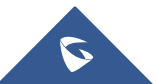

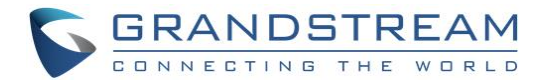

## <span id="page-35-0"></span>**Vacation Apply**

 $C$ lick on  $\begin{bmatrix} 1 & 1 \\ 1 & 1 \end{bmatrix}$  Add to set configuration for vacation.

The following buttons allows users to delete, approve, revoke the vacations, export the vacation list or send an email:

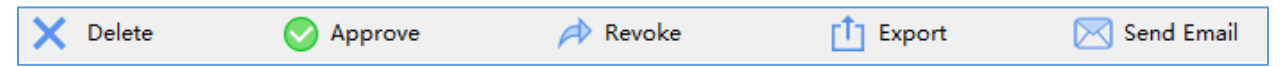

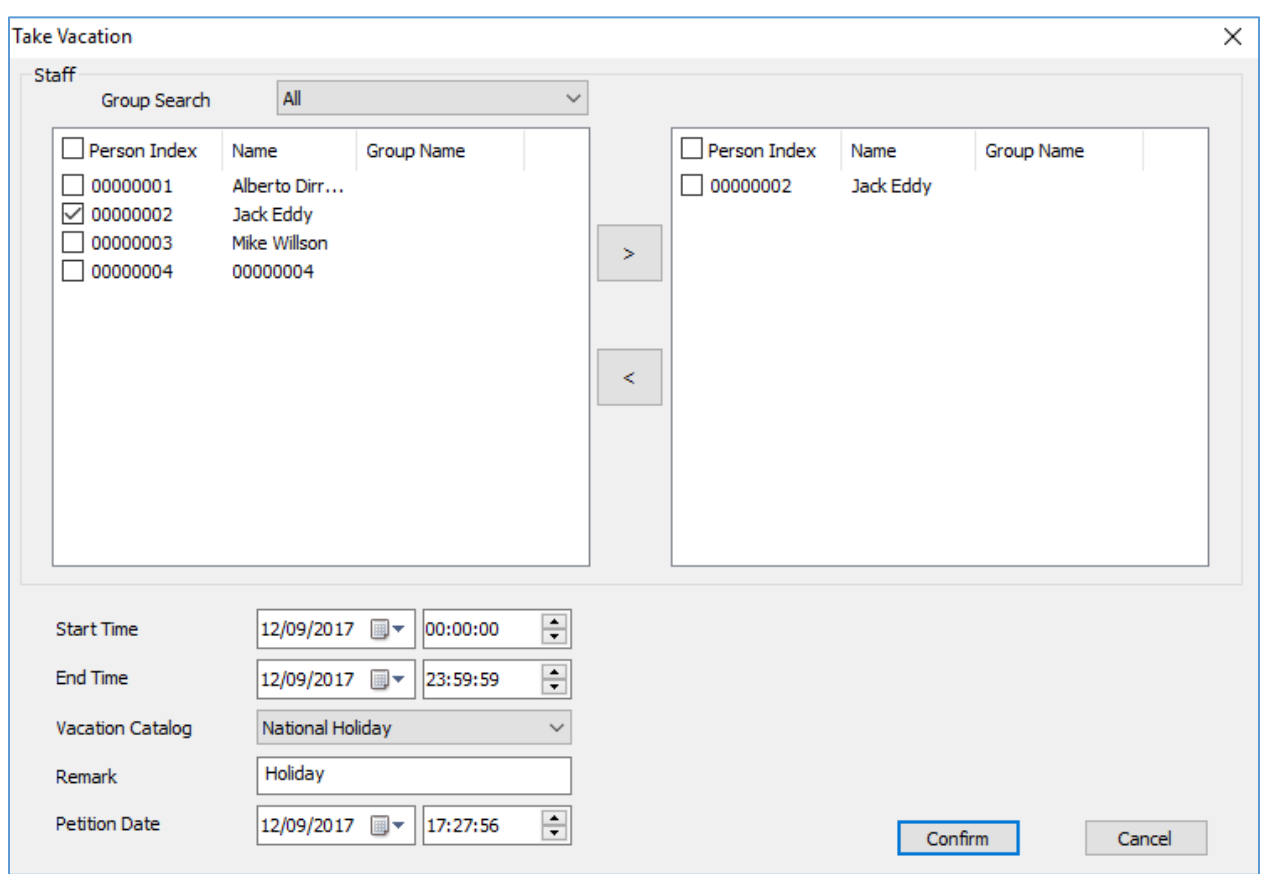

**Figure 44: Take Vacation**

<span id="page-35-1"></span>Following configuration needs to be done:

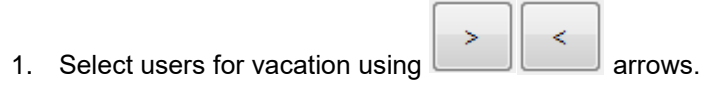

- 2. Enter the "Start Time" for vacation.
- 3. Enter the "End Time" for vacation.
- 4. Enter "Vacation Type".
- 5. Set a "Reason for Leave".
- 6. Enter the "Petition Date".

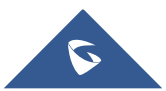

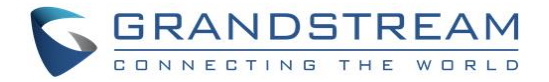

#### <span id="page-36-0"></span>**Overtime**

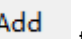

Click on  $\begin{bmatrix} 1 & \text{Add} \\ \text{to configure their users' overtimes, the overtime sub menu allows also to manage the$ overtime per users or periods.

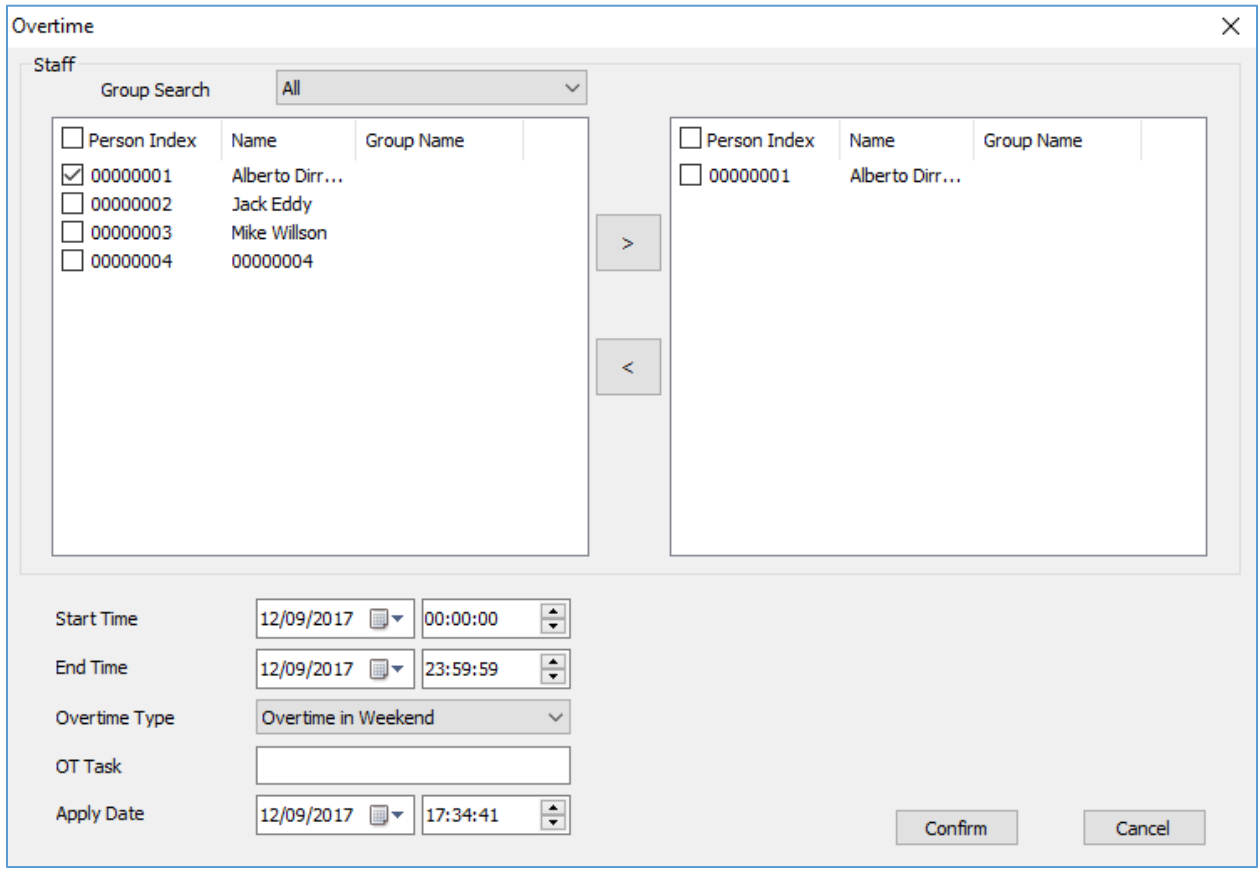

**Figure 45: Overtime**

## <span id="page-36-2"></span><span id="page-36-1"></span>**Clock in/out Records**

The clock in/out sub-menu shows information about users, Name, Group Name, Date, Check-in and Checkout time, as shown below.

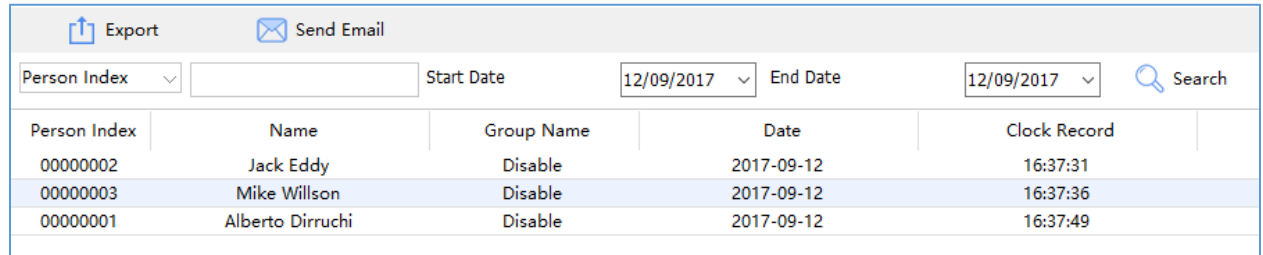

#### **Figure 46: Clock In / Out Records**

<span id="page-36-3"></span>Search to retrieve users' information from the GDS3710 (users may need to wait around 2 minutes for the GDS Manager to retrieve users' information from the GDS3710).

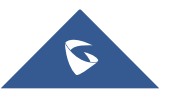

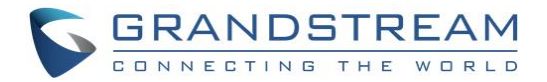

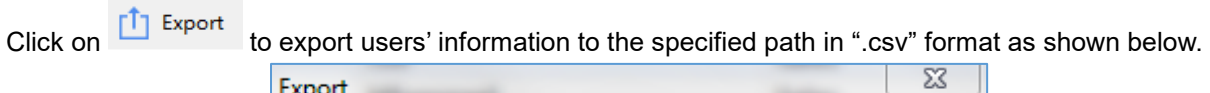

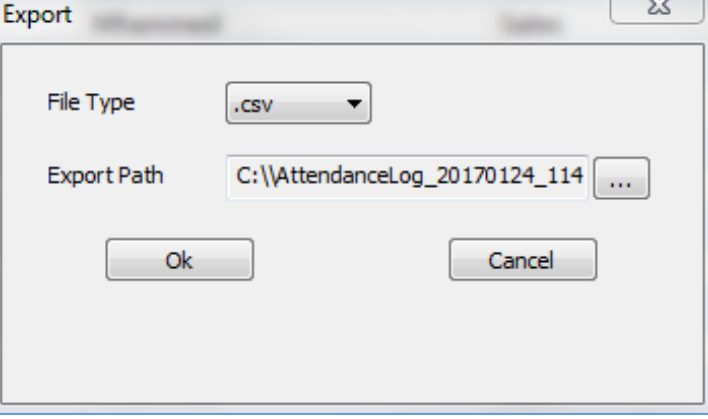

**Figure 47: Export Attendance**

## <span id="page-37-1"></span><span id="page-37-0"></span>**Makeup Check-In**

1. Click on **the add** to add a new makeup record, the following window will pop up.

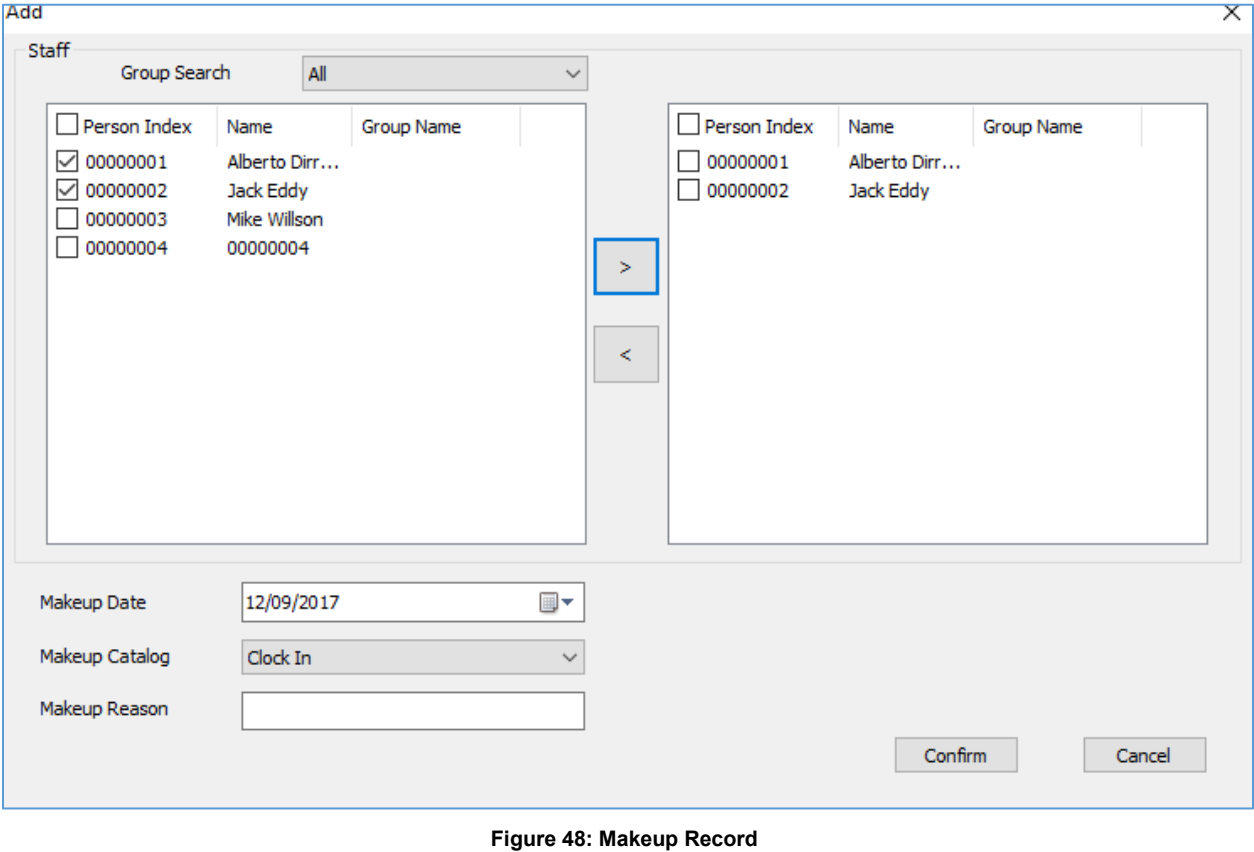

- <span id="page-37-2"></span>2. Following steps need to be done:
	- ❖ Select users for Makeup record using **b** arrows.

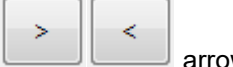

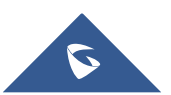

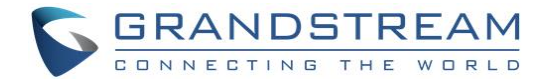

- ❖ Enter the "Makeup Date".
- ❖ Enter the "Makeup Catalog".
- ❖ Enter "Makeup Reason".
- ❖ Click on "Confirm".
- 3. Select a user and click on  $\bigcirc$  Approve to set the audit status for a user as pass or rejected, the following window will pop up.

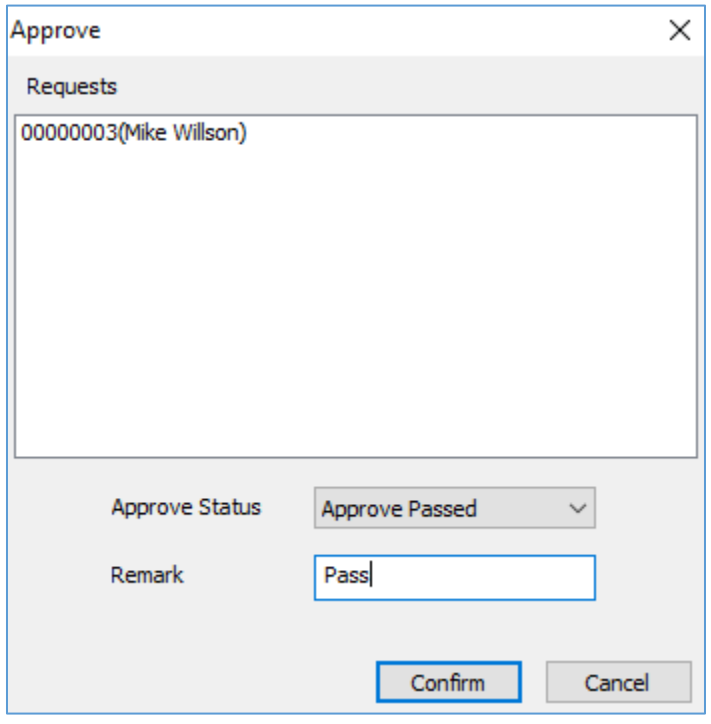

#### **Figure 49: Audit**

- <span id="page-38-1"></span>❖ Set the status of the audit either as "Audit Passed" or as "Audit Rejected".
- ❖ Set the audit reason.
- 4. Select a user, and then click on  $\overrightarrow{A}$  Revoke to revoke the status.
	-
- 5. Select a user and click on the audit list.<br>6. Select users and click on  $\begin{array}{|c|c|} \hline \textbf{1} & \textbf{Expert} \end{array}$  to export the selected users in " 6. Select users and click on  $\Box$  tappet to export the selected users in "csv" format.

## <span id="page-38-0"></span>**Attendance Report**

This sub menu provides an overview of attendance details, such as attendance summary, late summary, full attendance summary.

Users need to select the desired type of report from "Attendance Detail", "Attendance Summary", "Late summary", "Full Attendance Summary", then click on the retrieve data from the GDS3710.

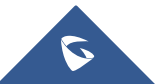

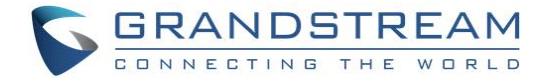

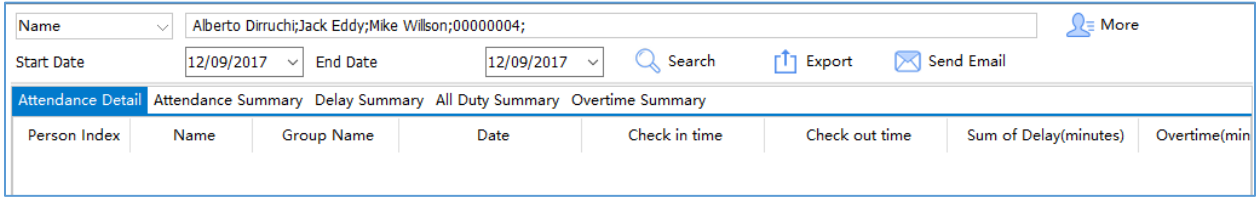

#### **Figure 50: Attendance Report**

<span id="page-39-0"></span>User can also click on  $\begin{array}{c} \hline \textbf{I} \end{array}$  Export to export data on the specified path in a "csv" format.

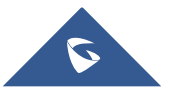

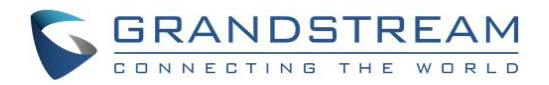

## <span id="page-40-0"></span>**EXPERIENCING THE GDS MANAGER**

Please visit our website: [http://www.grandstream.com](http://www.grandstream.com/) to receive the most up-to-date updates on firmware releases, additional features, FAQs, documentation and news on new products.

We encourage you to browse our [product related documentation,](http://www.grandstream.com/our-products) [FAQ](http://www.grandstream.com/support/faq) and [User and Developer Forum](http://forums.grandstream.com/forums/) for answers to your general questions. If you have purchased our products through a Grandstream Certified Partner or Reseller, please contact them directly for immediate support.

Our technical support staff is trained and ready to answer all your questions. Contact a technical support member or [submit a trouble ticket online](https://helpdesk.grandstream.com/) to receive in-depth support.

Thank you again for purchasing Grandstream Door Phone System, it will be sure to bring convenience and color to both your business and personal life.

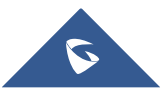